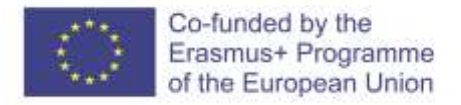

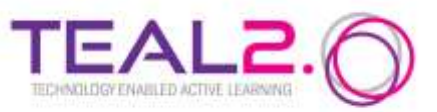

# **How to set up an interactive assessment on the TEAL2.O platform**

**Year of last update: 2023**

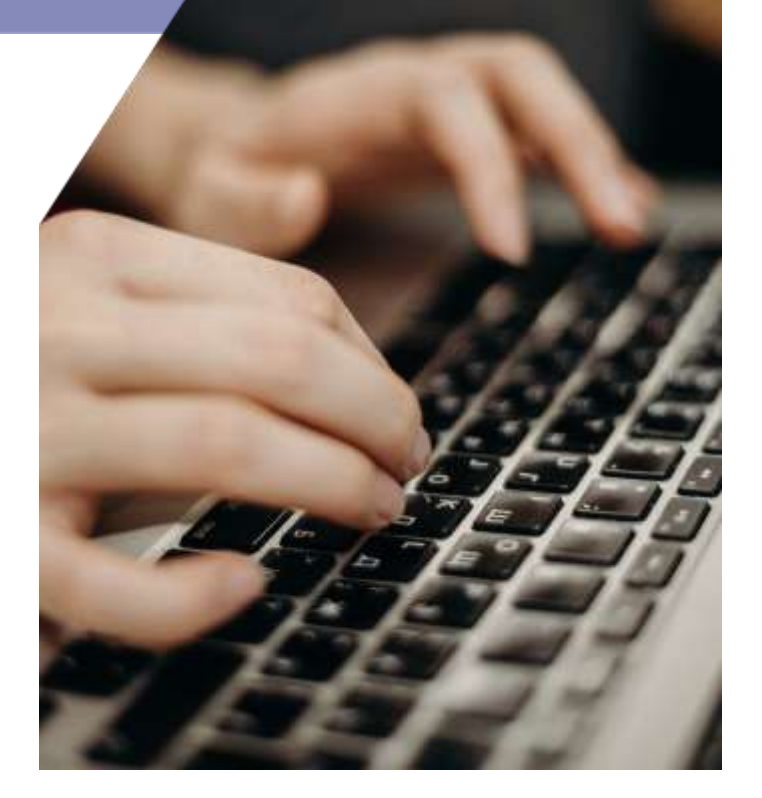

Improving Access to Science and Technology Higher Education in Resource-Poor Institutions through an Open Platform for Technology Enabled Active Learning Environment

# **CONTENTS**

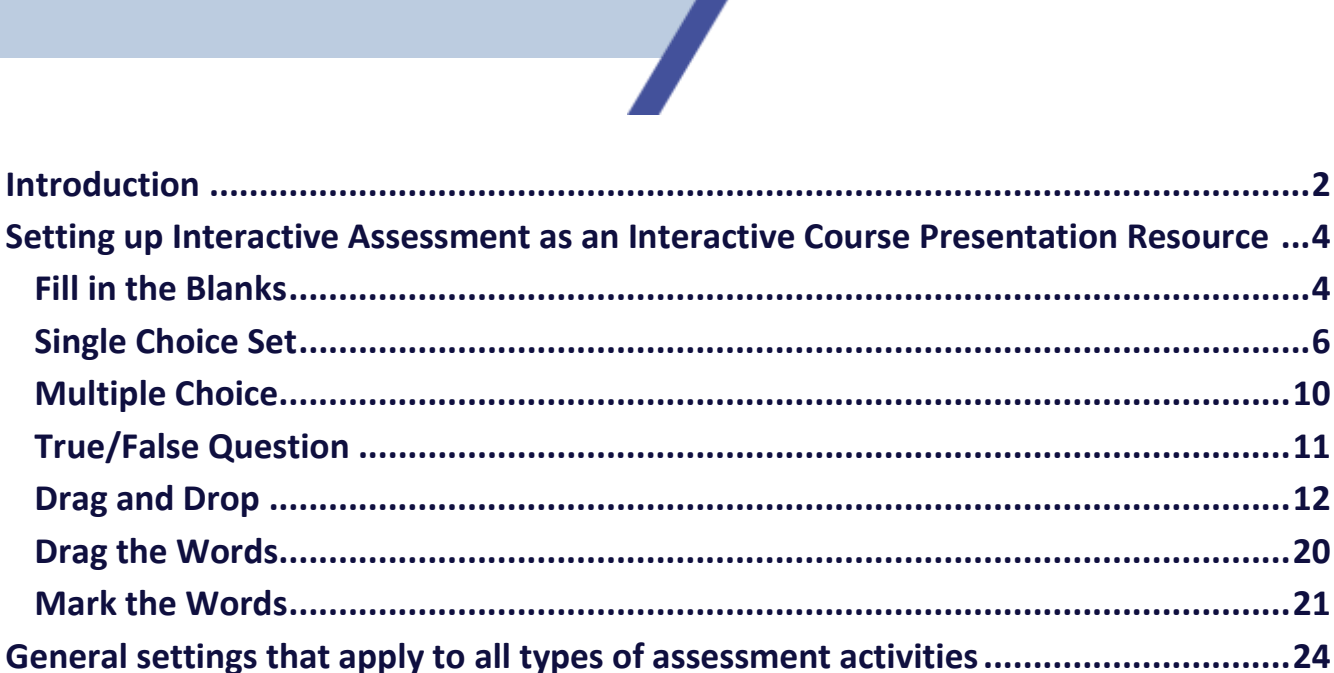

 $\sqrt{2}$ 

**[Examples of assessment activities embedded in the Interactive Assessment.](#page-26-0)...........26**

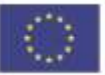

### <span id="page-2-0"></span>**INTRODUCTION**

The main two types of assessment are *formative* and *summative*. The first one can be used even during the learning process to show the extent to which students assimilate the knowledge, and to identify the difficulties in understanding and acquiring the presented knowledge. The formative assessment is an intermediate assessment that applies mostly to course modules or chapters. Usually, it is not used for grading students.

The summative assessment on the other hand aims to provide the teacher (and student) with a clear picture of the extent to which the students have grasped the knowledge, and to what extent they are able to use and apply this knowledge. Summative assessment results can even show if the student is able to link different pieces of knowledge and make connections. The summative assessment is usually applied at the end of the course and is used to grade the students.

To assist with assessment, the TEAL2.O platform provides dedicated tools.

The present document guides the user in setting up an interactive assessment in the form of a H5P Interactive Activity. The assessment activities can be embedded into an interactive course presentation. The options for assessment activities are presented in Table 1.

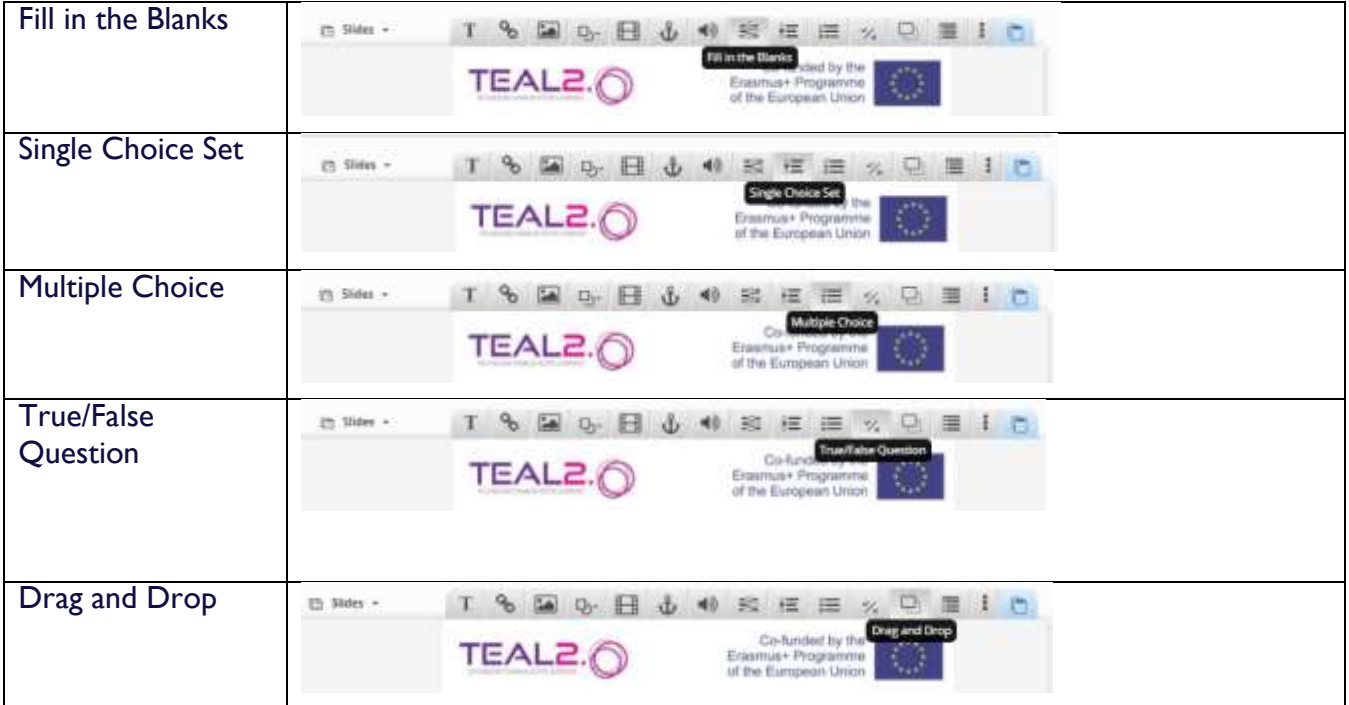

#### Table 1. Objects used for Interactive Assessment (main menu)

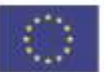

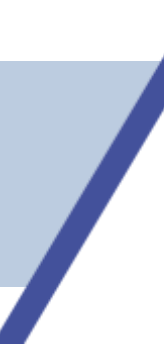

Table 2. Objects used for Interactive Assessment (secondary menu)

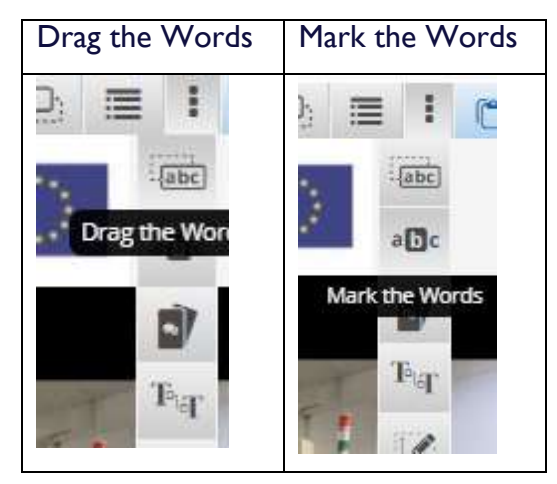

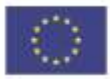

#### <span id="page-4-0"></span>**EXAMPLE 2018 Resentation Resou Setting up Interactive Assessment 4 as an Interactive Course Presentation Resource**

An assessment can be designed as a collection of assessment activities grouped in a Course Presentation. This kind of resource has the advantage that it offers the possibility to display an Overview and a Summary that synthesizes the results of all assessing activities. When the activities used to build the assessment can be approached interactively, the assessment becomes more attractive for the students on the one hand, and ensures better assessment on the other hand. The interactive feature of an assessment can be provided by the facilities offered by a Course presentation resource.

To set up an assessment, the first step is to create and open a *Course presentation*, and switch to *Settings* mode from the *Activity* list at the top-left corner of the screen (Fig. 1).

#### **CNC Assesment** Activity v Interactive Content teractive Contento **Settings** Expand all Description 這 彊 澶  $\mathbf{H}$

*Fig. 1. Switching to* Settings *mode*

Now, the editing menu will be available. Create the starting slides (a cover and an overview slide), and then a new one where to place the first assessment activity. Each new activity will be placed on a new slide. If needed, videos or pictures can be placed on separate slides, to support the next questions.

#### **Fill in the Blanks**

<span id="page-4-1"></span>This type of assessment displays a text from which some words are missing. The student is asked to type the appropriate (missing) words. The text should have been presented to the students during the teaching – it could consist of definitions or consecrated statements. The missing words should be important ones, part of syntagms, so they do not create confusion.

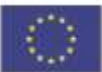

### **Assessment**

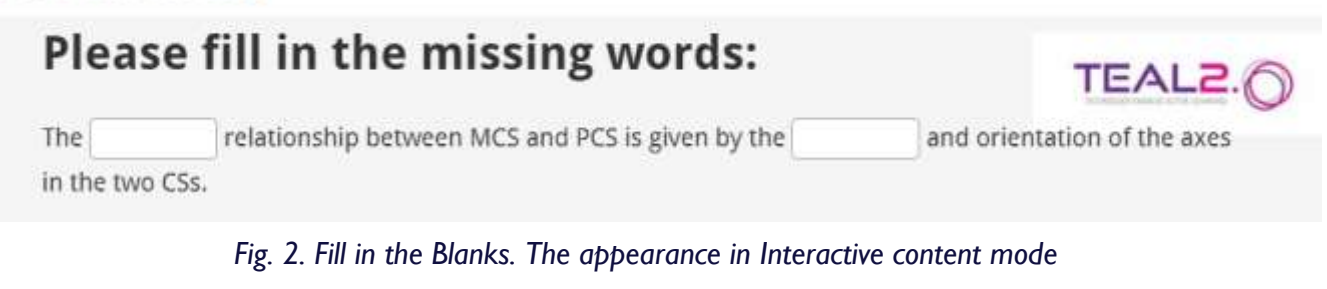

 $\rightarrow$  Insert the activity on the slide by clicking the appropriate button in the menu (Fig. 3)

 $\rightarrow$  Edit the activity, using the Edit button. Type the text you want to be displayed.

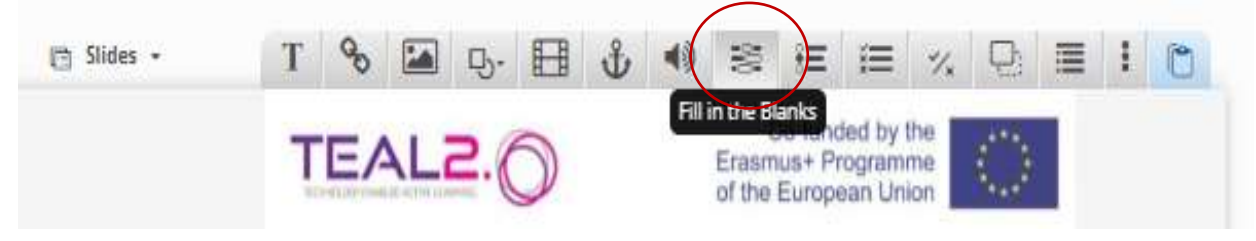

*Fig. 3. Fill in the Blanks. The button in the menu* 

 $\rightarrow$  Place the missing words between the  $*$  sign (asterisk), as in the example below (Fig. 4).

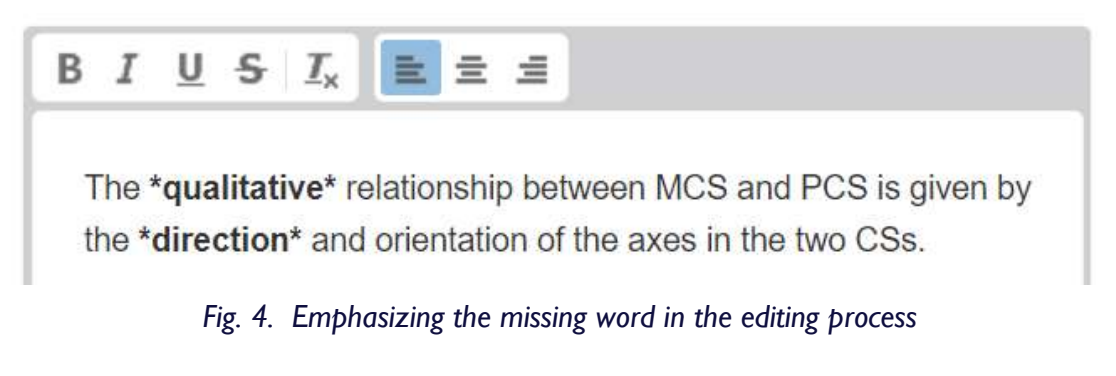

- → When editing is completed, press the Done button **Done** to return to the slide.
- $\rightarrow$  Several statements can be placed on the same slide.

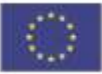

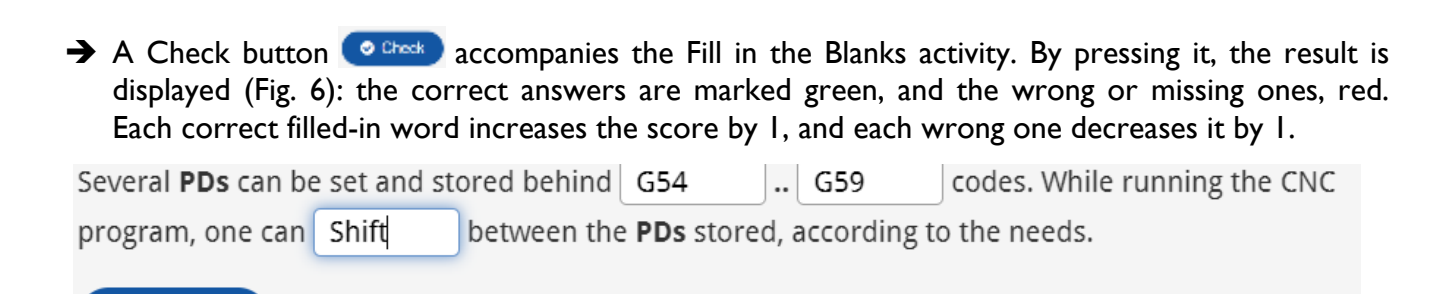

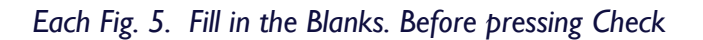

### **Assessment**

Check

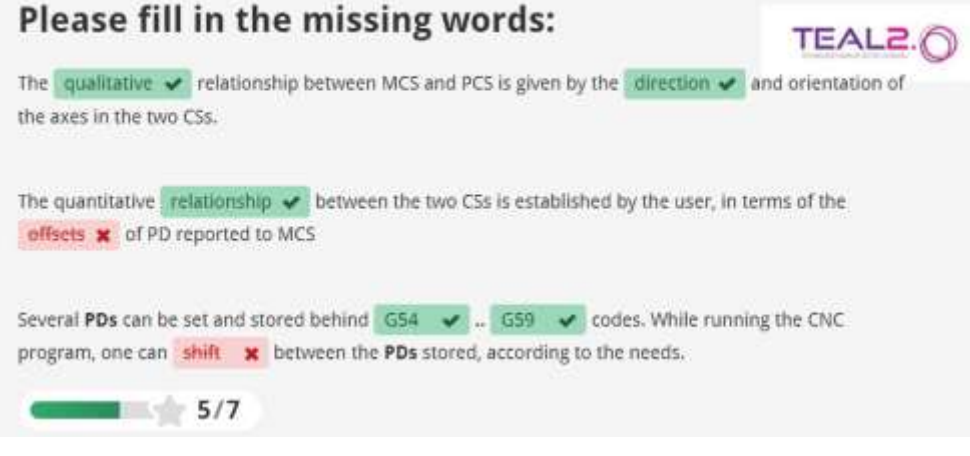

*Fig. 6. Fill in the Blanks. After pressing the Check button* 

#### <span id="page-6-0"></span>**→ Single Choice Set**

This activity challenges the students to answer questions that display several answers. Only one of those answers is correct. The order the answers are listed is randomly generated.

- $\rightarrow$  Insert the activity on the slide
- Edit the activity by clicking the *Edit* button (Fig. 7).

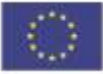

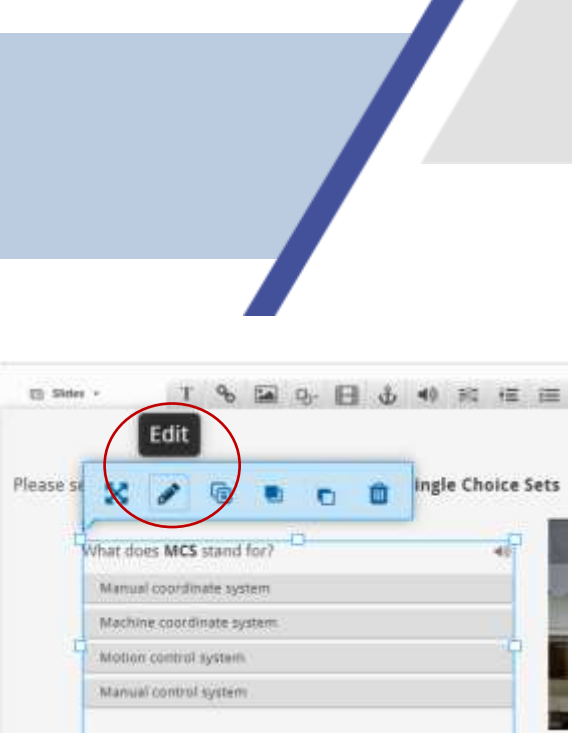

*Fig. 7. The Edit button*

Editing requires typing the question and the different answers in the appropriate fields of the form (Fig. 8). The correct answer must always be typed at the top of the answers list. One may add

answers by pressing the button *Add answer* **Add answer** , and a new question by pressing the *ADD* ADD QUESTION *QUESTION* button

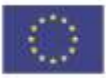

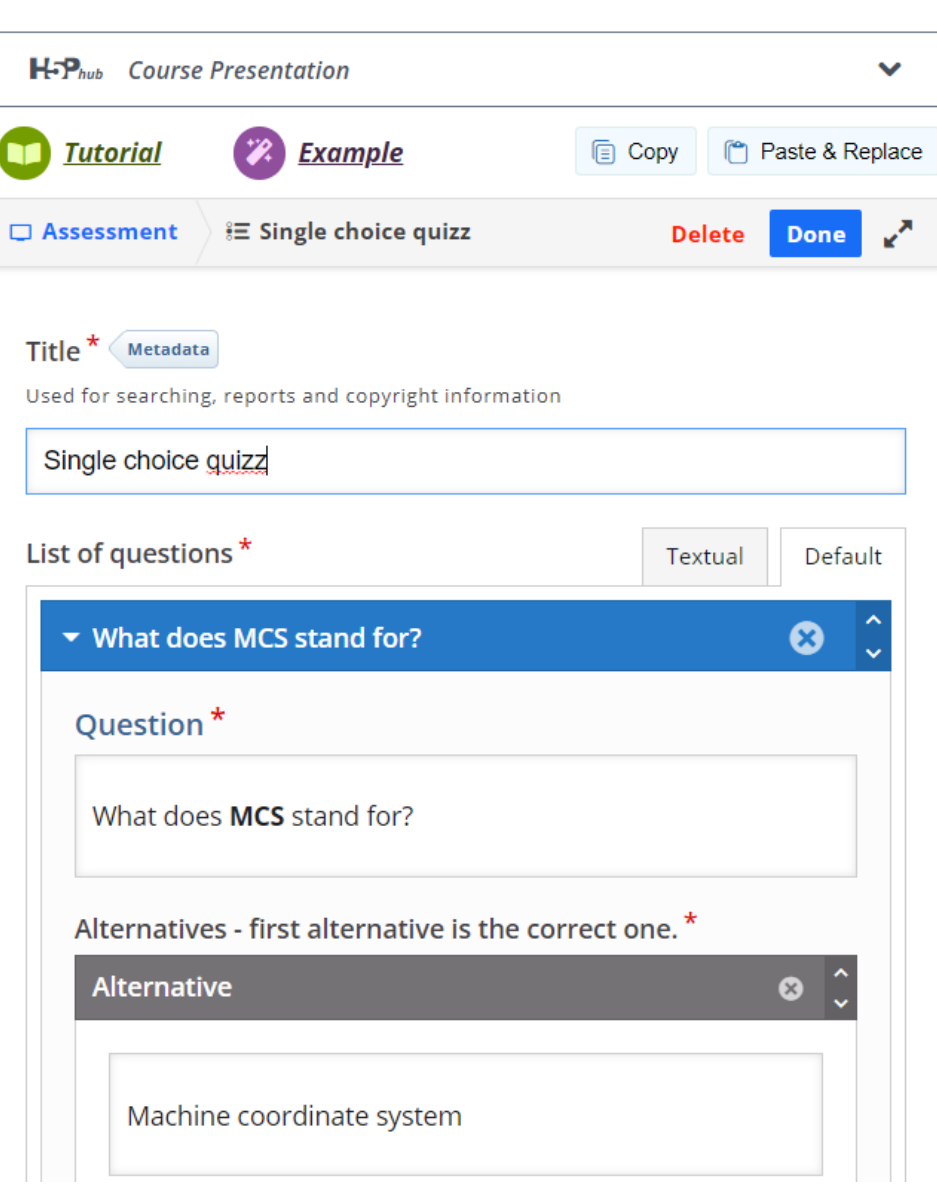

*Fig. 8. Editing the Single Choice Set*

- When all the wanted questions and their answers have been edited, press the *Done* button **Done** 
	- to go back to the slide.
- → While working in the slide, it is possible to arrange the object (move, resize) using the tools offered in the menu. Alternatively, the squares at the corners and at the middle of the edges can be used to handle the size and position of the object (Fig.9).

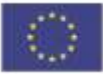

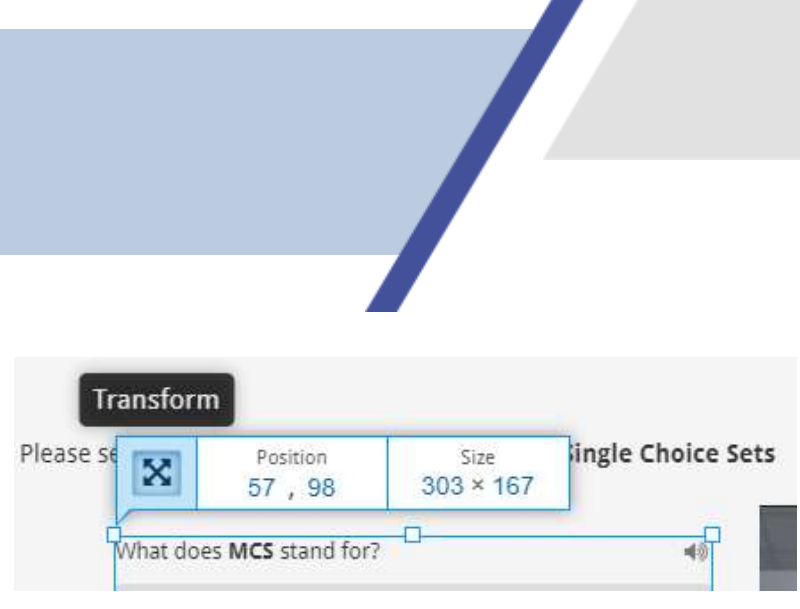

*Fig. 9. Editing the position and size of an object*

When switching to *Interactive content,* during running the assessment, all the questions of the *Single Choice Set* will be displayed successively on the same slide. After the student selects an answer, it is marked in different color depending on whether it is correct or wrong (Fig. 10). If the selected answer is wrong, the correct one is emphasized. For each correct answer selected, the general score increases by 1. Wrong answers are not penalized.

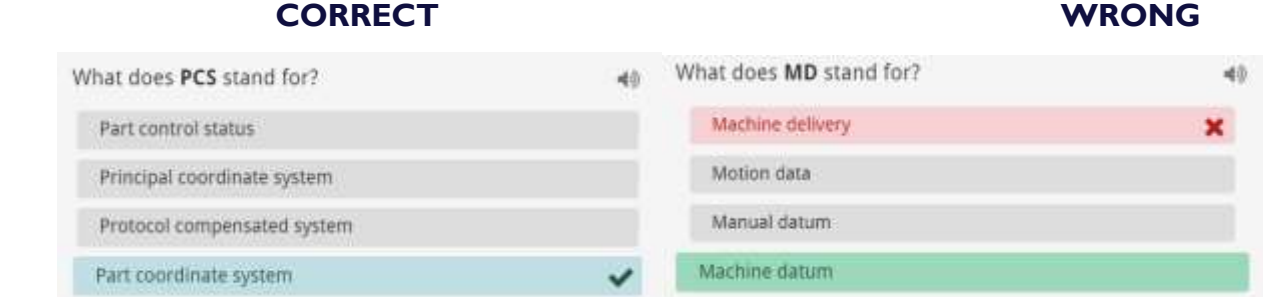

*Fig. 10. Single Choice Set. The appearance of the correctly and wrongly answered questions*

When the activity is finished (all the questions have been answered) the score of the activity is displayed on the same slide, and the student can advance to the next slide (Fig. 11).

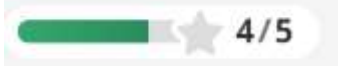

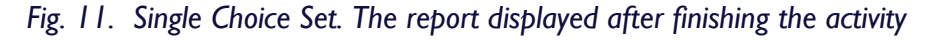

→ You can delete the Simple Choice Set by pressing Delete Delete . All the questions will be deleted, and the action cannot be undone.

Note: The editing techniques of the assessment activities described for *Fill in the Blanks* and *Simple Choice Set* are similar for all the objects, so they will not be repeated at the next ones.

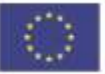

#### **→ Multiple Choice**

<span id="page-10-0"></span>This activity is similar to *Simple Choice Set* but offers some specific features:

- each question displays a set of answers, of whihc more than one can be correct
- on a slide, only one *Multiple Choice* can be displayed
- the question is accompanied by the *Check* button **.** © Check **B**, By pressing it, the solution of the quiz is displayed. The selected answers are differently colored depending on whether they are correct and wrong, and the score for each selected answer appears. The general score of the activity is displayed at the bottom of the page. The correct answer(s) and the wrong one(s) increase and, respectively, decrease the score by 1.

#### **Assessment**

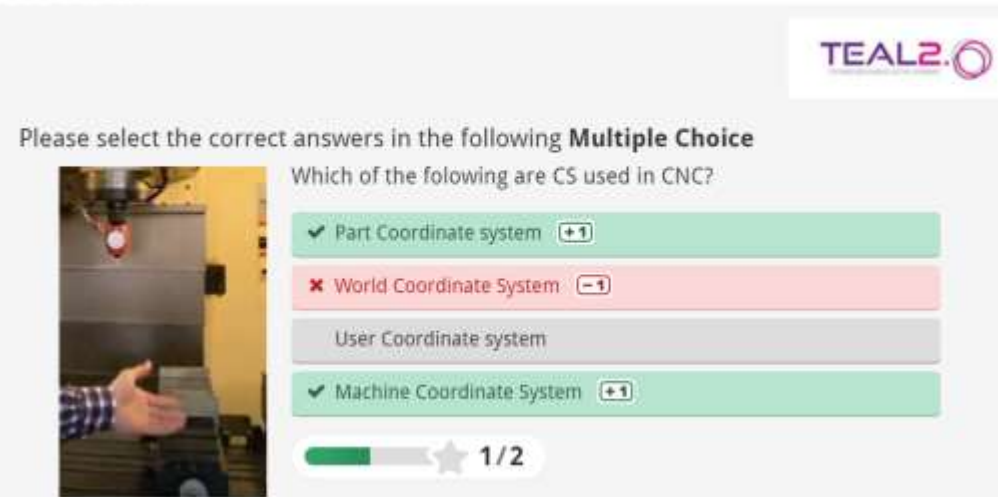

*Fig. 12. Multiple Choice. The appearance of the question after solving the activity*

- $\rightarrow$  When editing the question, for each answer, a check box must be checked, indicating whether the respective answer is correct or not (Fig. 13).
- $\rightarrow$  To add a new answer, use the ADD OPTION button  $\Box$  ADD OPTION  $\Box$ , available at the bottom of the answers list.

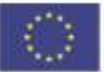

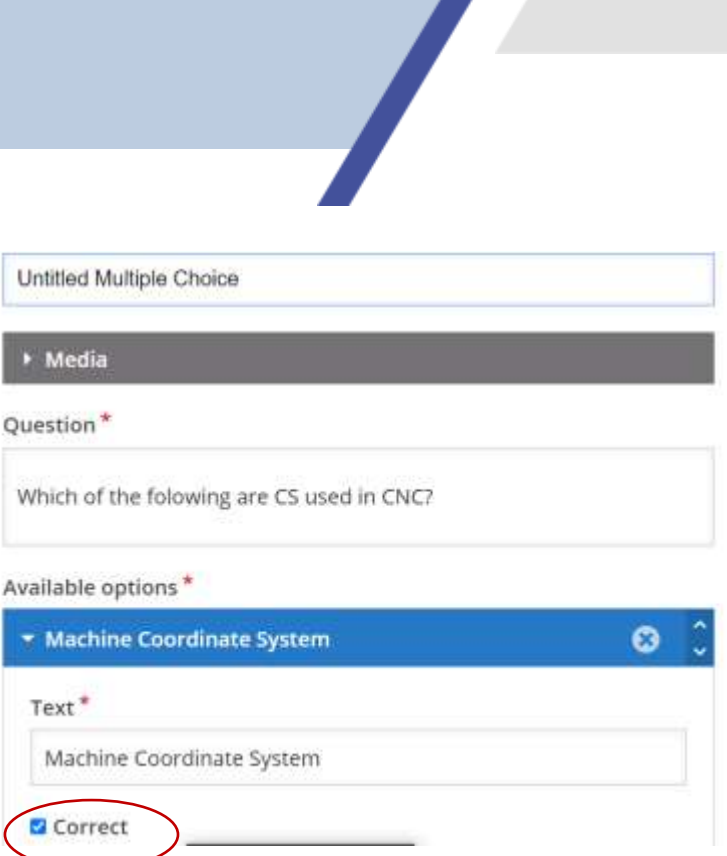

*Fig. 13. Multiple Choice. Editing the available options and setting the status of the option*

#### **True/False Question**

<span id="page-11-0"></span>This activity asks the student to decide whether a statement is true or false. Several statements can be placed on the same slide, but they have to be edited separately. Editing is very simple.

The statement must be typed, and he author has to mark whether it is *True* or *False* (Fig. 14).

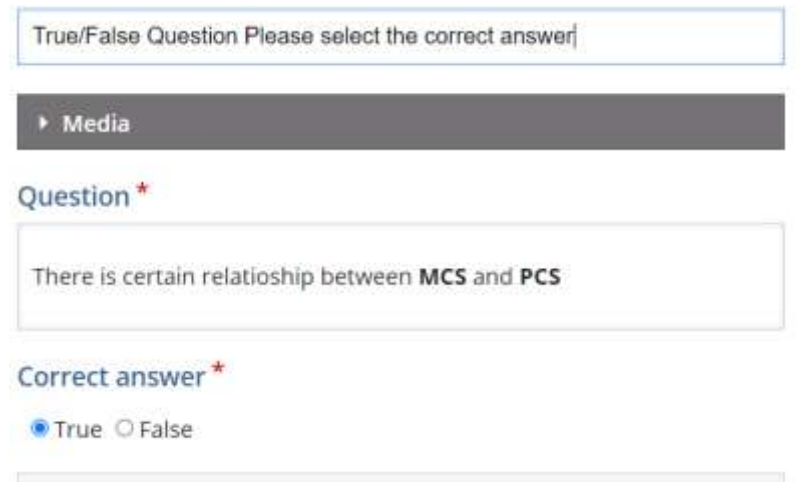

*Fig. 14. True/False Question. Editing the question* 

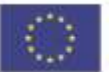

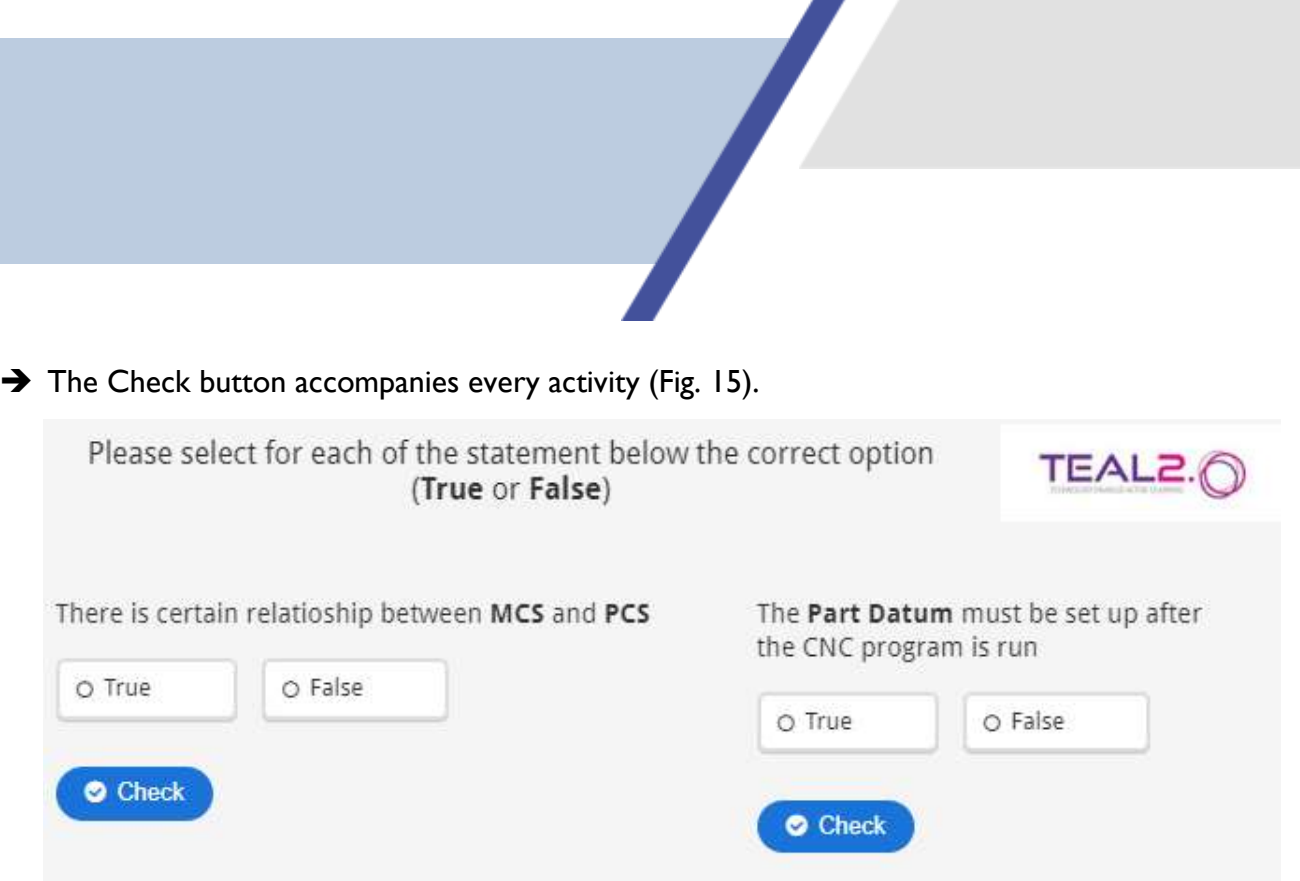

**12**

*Fig. 15. True/False Question. The appearance in Interactive content mode* 

### **Assessment**

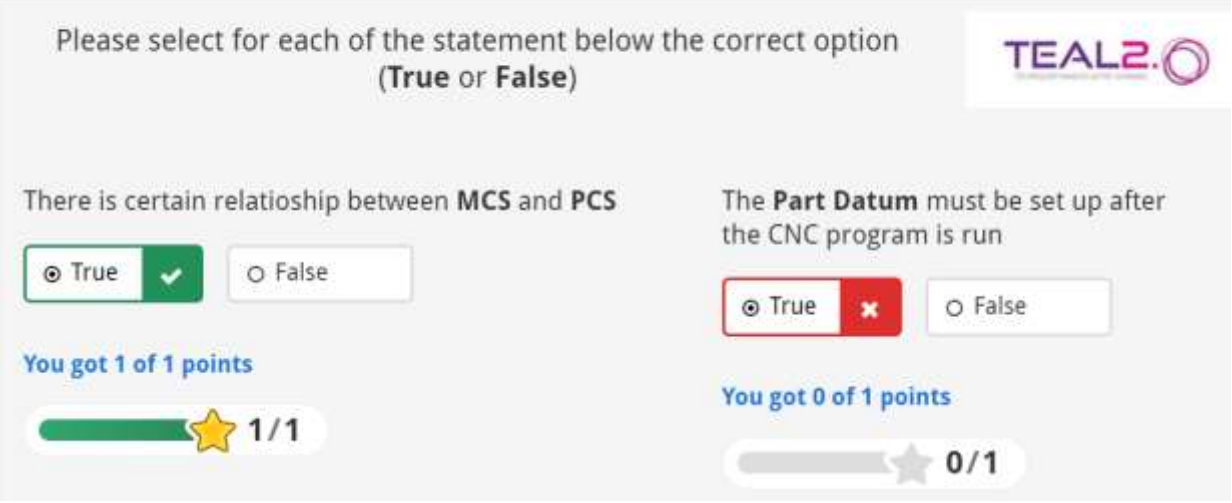

*Fig. 16. True/False Question. The appearance after solving and pressing the Check button*

#### <span id="page-12-0"></span>→ Drag and Drop

This is one of the most challenging activities, both in terms of solving it by the students and in terms of editing it.

**The activity is always supported by one or more pictures.** 

- 
- A list of words bound to certain pictures or areas of a larger picture is shown on the slide. The task of the students is to drag every word and drop it on the appropriate picture, or area of picture.
- **The Step is and Step is and Tenuviol Tenuviol** Tou can set You can set Tou can be the read words in the list: one to one, one to many, many to one, and many to many.

Editing this type of activity is more complex than others, and it is performed in several steps.

 $\rightarrow$  One or more images must be uploaded. If there are more images, they have to be arranged on the slide. This example refers to the Drag and Drop with a single, but complex image, that shows several specific areas, which can be clearly delimited within rectangles, and named.

 $\rightarrow$  The title of the activity is typed in the appropriate field

 $\rightarrow$  A picture is uploaded with the Add button  $\vert$  + Add and the dialog box it opens.

→ After a picture is uploaded, it can be resized (the field *Specify how large the play area should be,* as in Fig. 17). When the image is prepared, a blank area must be reserved to be used to place the keywords (Fig. 18)

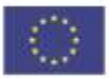

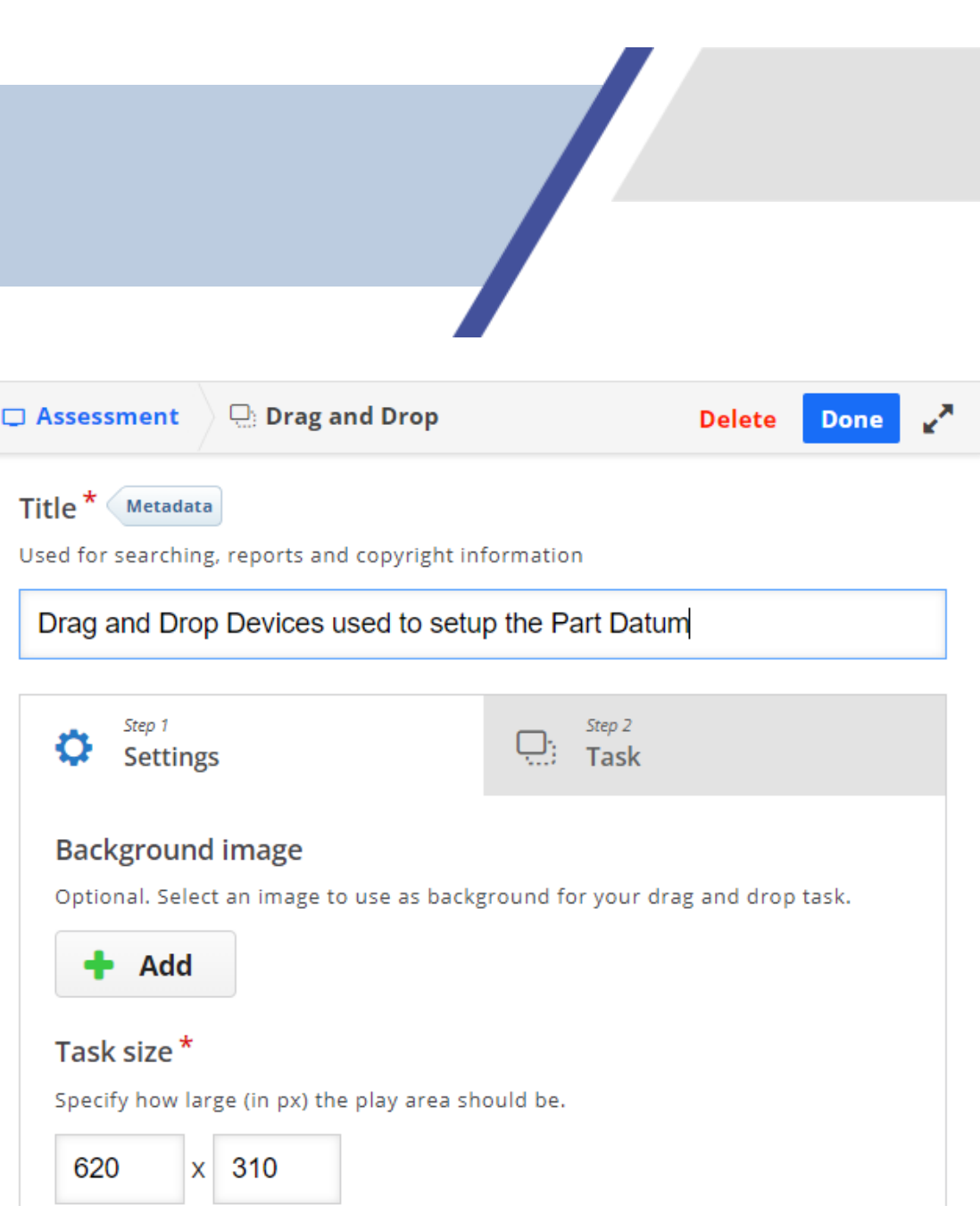

*Fig. 17. Drag and Drop. Adding the image to the activity*

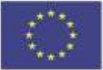

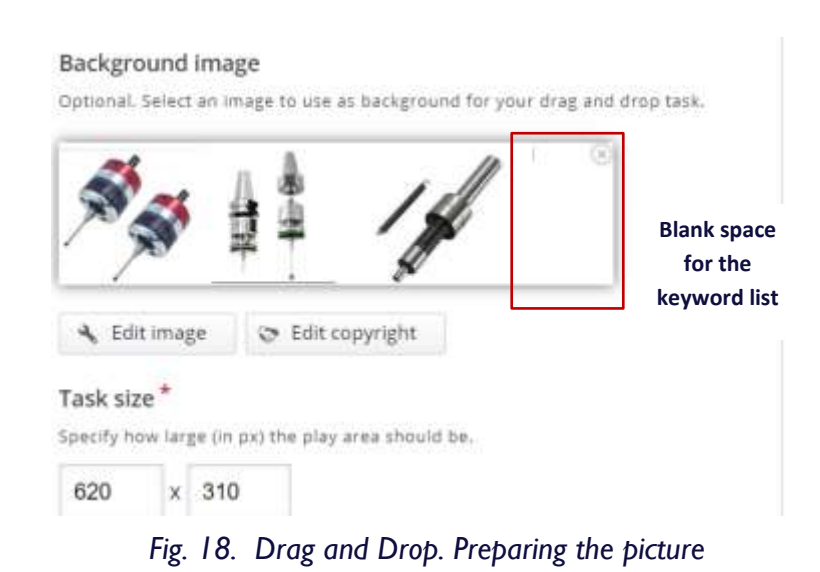

→ To step forward through the editing procedure, press the button *Step* 2

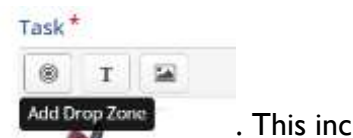

→ Define the *Drop zones*. Add Brop Zones This includes the following:

 Label the zone (through the field *Label, Fig. 19*). Type the label of the *Drop zone*, set the Background Opacity at the value of zero, and press the button *Done*.

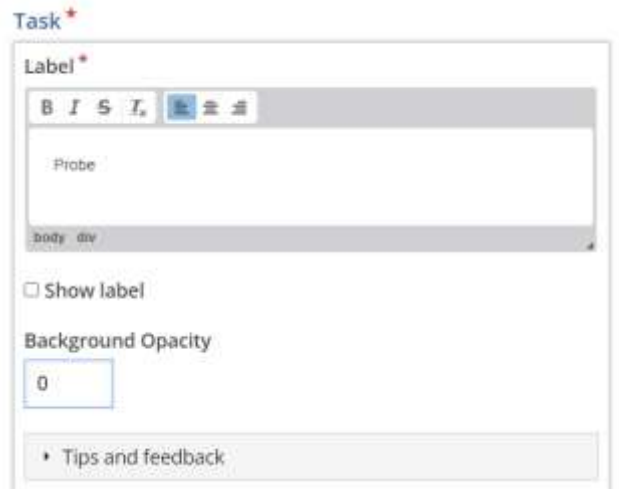

*Fig. 19. Drag and Drop. Editing the data for a Drop zone*

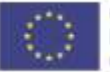

Co-funded by the Erasmus+ Programme of the European Union

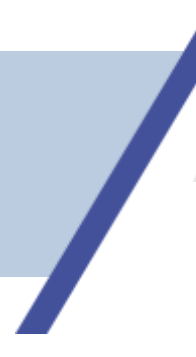

**Mark the desired area by means of a rectangle (Fig. 20) which can be resized and** placed at the appropriate place on the picture.

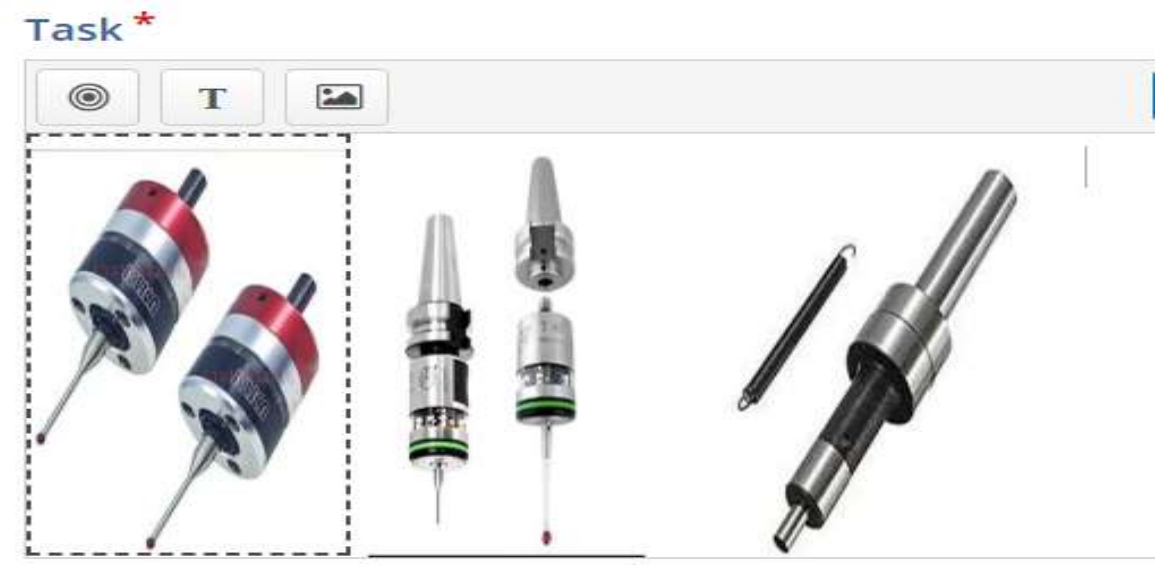

*Fig. 20. Drag and Drop. Sizing and positioning the Drop zone*

Repeat steps 1.1 and 1.2 for every Drop zone you want to define (Fig. 20).

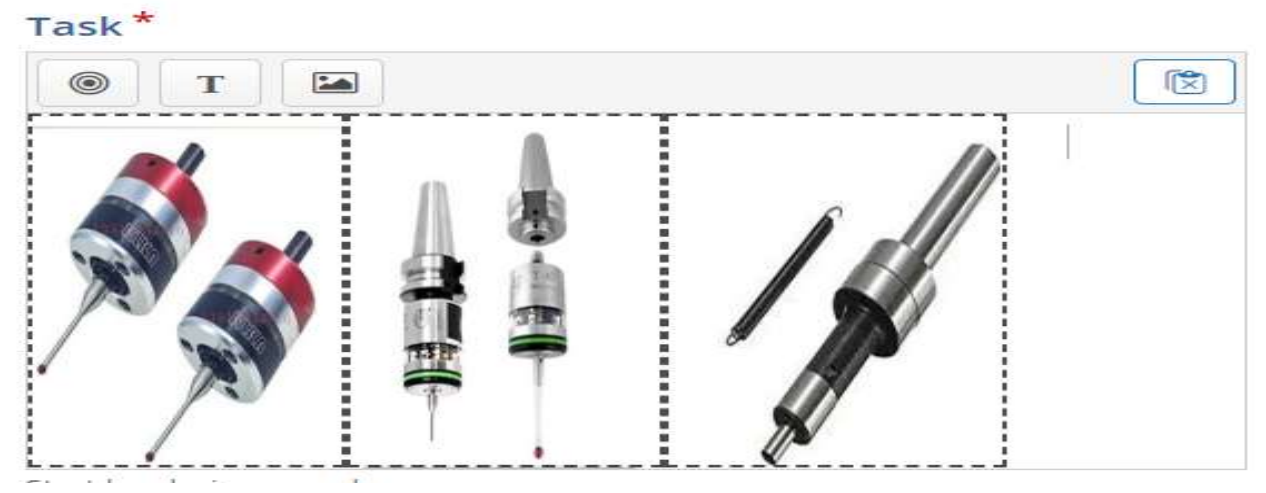

*Fig. 20. Drag and Drop. The Drop zones have been set up*

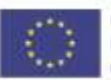

Co-funded by the Erasmus+ Programme of the European Union

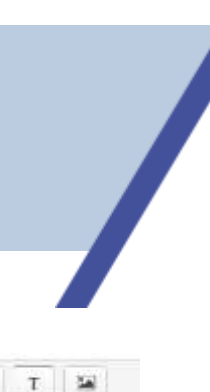

#### $\rightarrow$  Create the list of Keywords.

Type each Keyword and set its opacity at the value of zero.

Ø.

- In the field Select drop zones, choose Select all. That means that the keyword is allowed to be dropped on any of the Drop zones.
- **Press the button Done**
- Go back to the picture and place the keyword on the area designed for the list of words. For easy management of the data, it is recommended that the Keyword be the same as the label of the Drop zone.

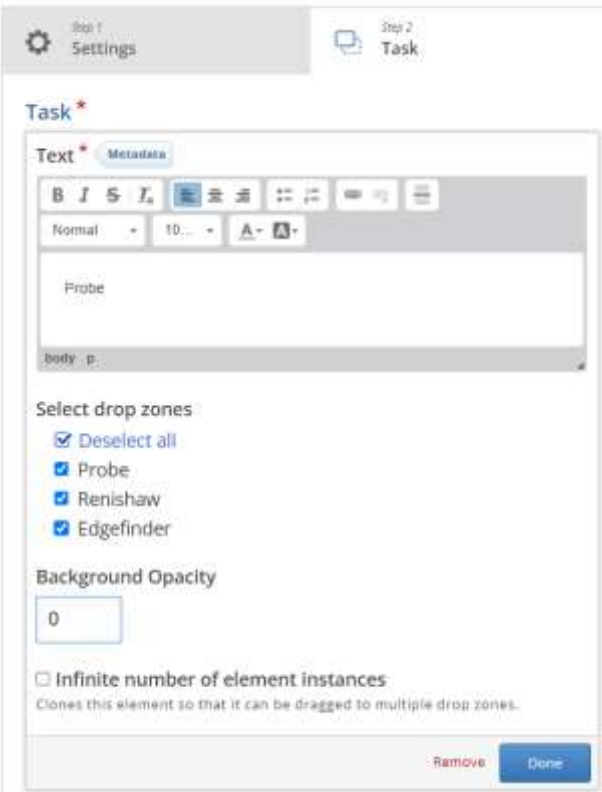

*Fig. 21. Drag and Drop. Setting up the keywords* 

Repeat this operation for every keyword you want to list.

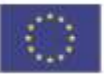

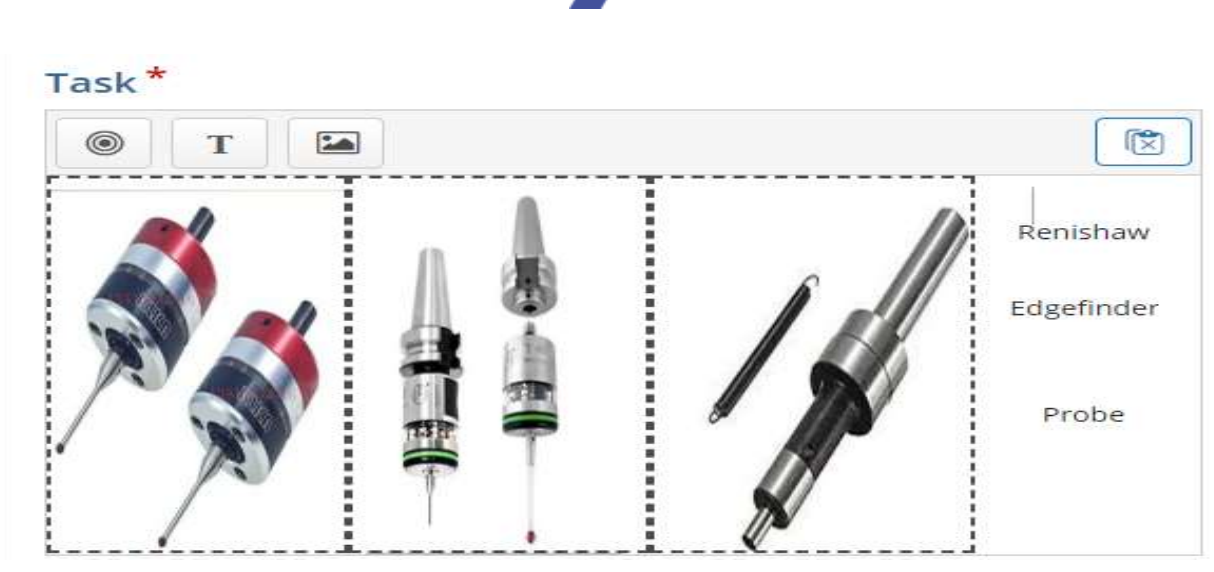

*Fig. 22. Drag and Drop. The list of keywords*

 $\rightarrow$  Bind each Keyword in the list to the appropriate Drop zone. To do that, click inside a *Drop* 

*zone*, press the *Edit button* , and select the keyword bound to this Drop zone (Fig. 23).

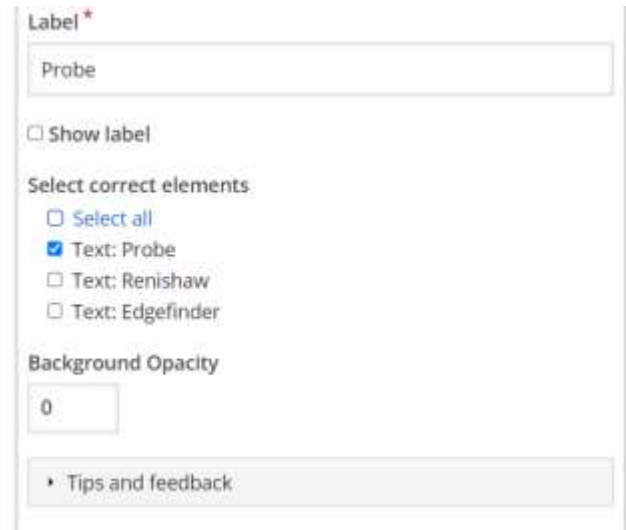

*Fig. 23. Drag and Drop. Binding the keywords to the Drop zones*

 $\rightarrow$  Repeat this step for each Drop zone. This way of binding keywords to Drop zones corresponds to the *One to one* relationship between the two categories. For the relationships

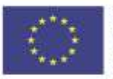

Co-funded by the Erasmus+ Programme of the European Union

*One to more* and *More to one*, the binding must be done accordingly, that is the same Keyword can be bound to more Drop zones, and more keywords can be bound to a Drop zone.

After all the assignments have been edited, press the Done button to return to the slide. Here, if needed, reshape and resize the object until it fits the size of the slide (Fig. 24).

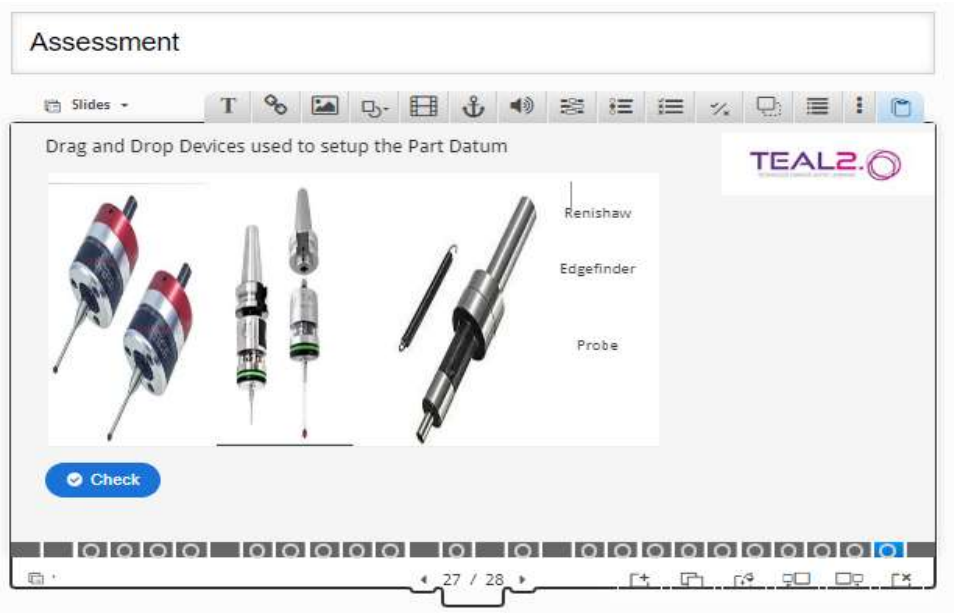

*Fig. 24. Drag and Drop. The appearance in the Interactive content mode*

- → Now, the Drag and drop activity is ready, and the button Save and Display can be pressed to switch to the Interactive mode.
- Run the activity, solve it, and press the button *Check* to see a report displayed at the bottom of the slide (Fig. 25).

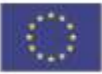

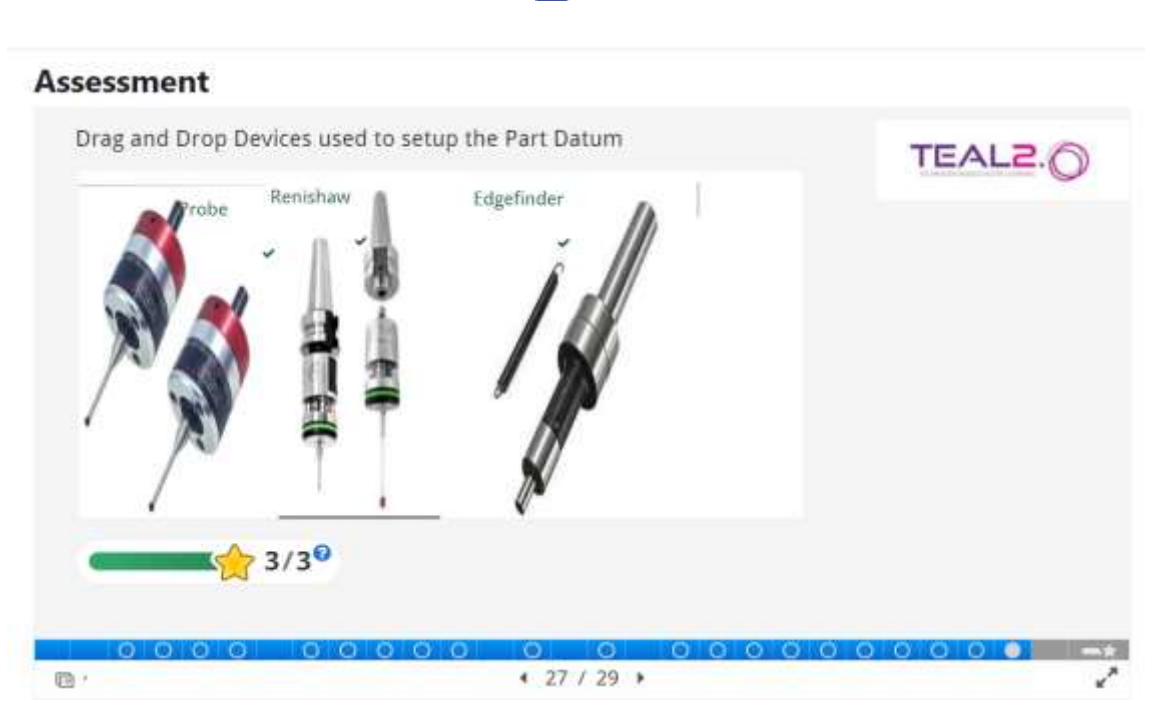

*Fig. 25. Drag and Drop. The appearance after solving the activity and pressing the Check button*

#### → Drag the Words

<span id="page-20-0"></span>This activity is similar to *Fill in the Blanks*, with the difference that it offers a list of words from which the student can pick up the words to place into the blanks of the statement. Editing is very simple.

- → In the *Text<sup>\*</sup>* field, input the statement (Fig. 26).
- $\rightarrow$  The words you want to be cut from the text and placed in the list of words will be created automatically if it is place between asterisks (\*). In the place of the marked words in the statement, blank boxes will be created (Fig. 27).

In CNC there are used at least two \*coordinate\* systems. There is a close \*relationship\* between them. The \*qualitative\* relationship between them is defined by the direction and \*orientation\* of the axes in the two evetome. The quantitative nolationship is defined by the

#### *Fig. 26. Drag the Words. Editing the statement and editing the missing words*

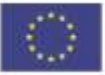

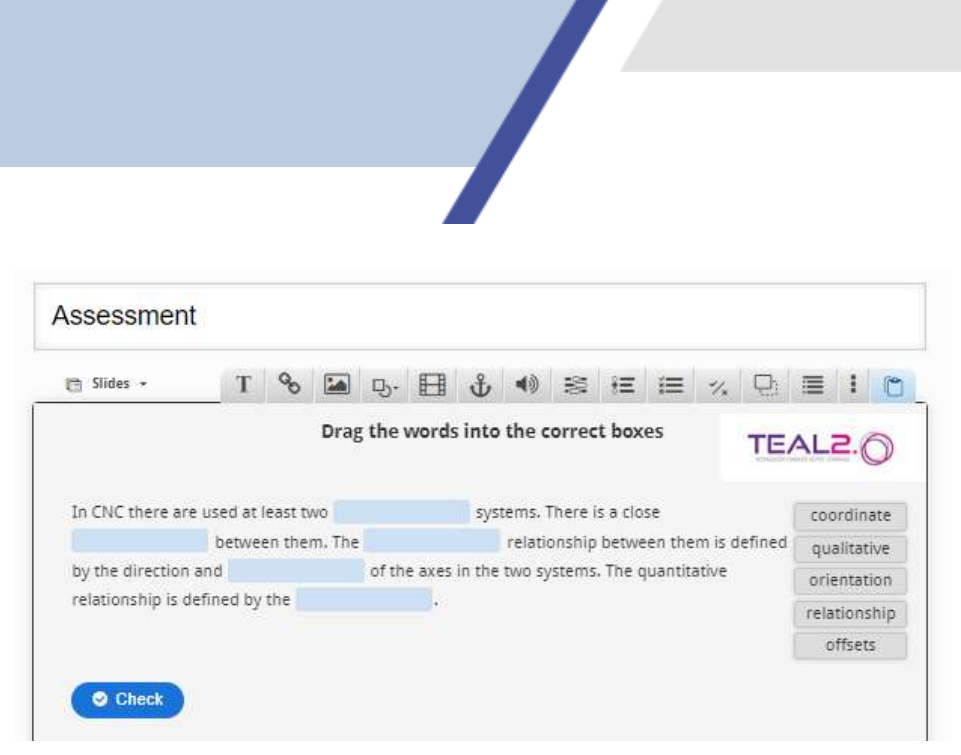

*Fig. 27. Drag the Words. The appearance in the Interactive content mode*

→ The button *Check* is added automatically. Press it to display a report on the result at the bottom of the slide (Fig. 28).

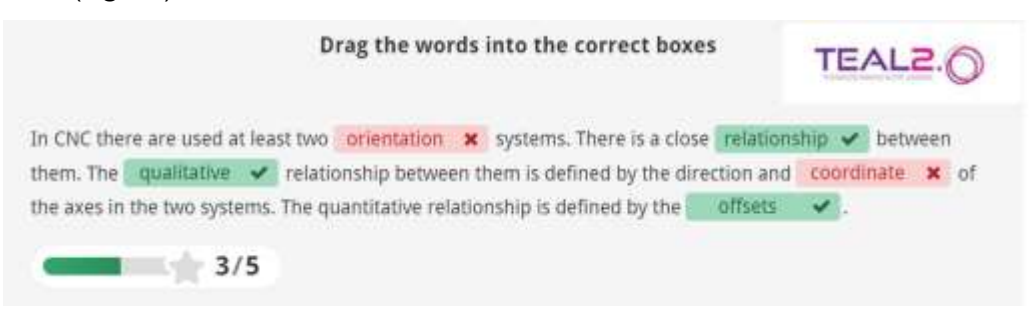

*Fig. 28. Drag the Words. The appearance after solving and pressing the Check button*

#### <span id="page-21-0"></span>**Mark the Words**

This is a quiz that asks the students to review a list of words and mark those that meet a specified criterion.

→ To edit the activity, in the field *Task description*<sup>\*</sup> type the criterion for the selection of the words in the list.

→ Edit the list of words in the field *Textfield\**, and place the correct words, namely those that have to be selected, between asterisks (Fig. 29).

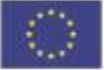

#### Task description \*

Describe how the user should solve the task.

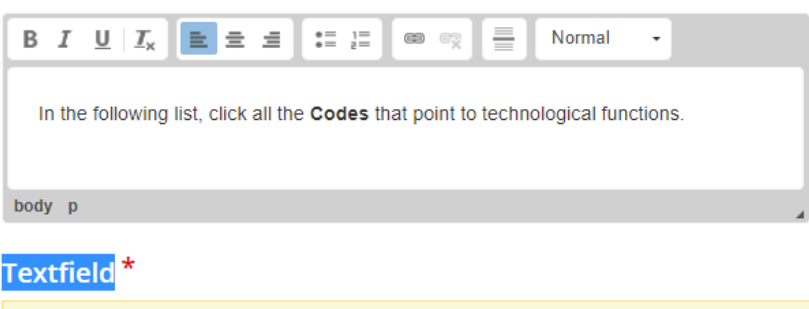

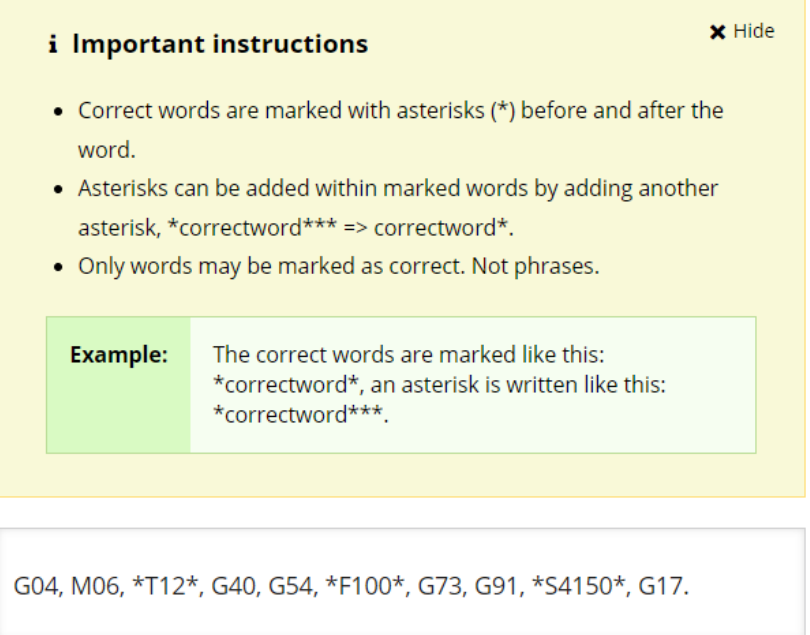

*Fig. 29. Mark the Words. Editing the activity and emphasizing the correct words*

Solve the quiz and press the Check button (the button is added automatically) to see the screen looking like in the picture below (Fig. 30).

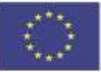

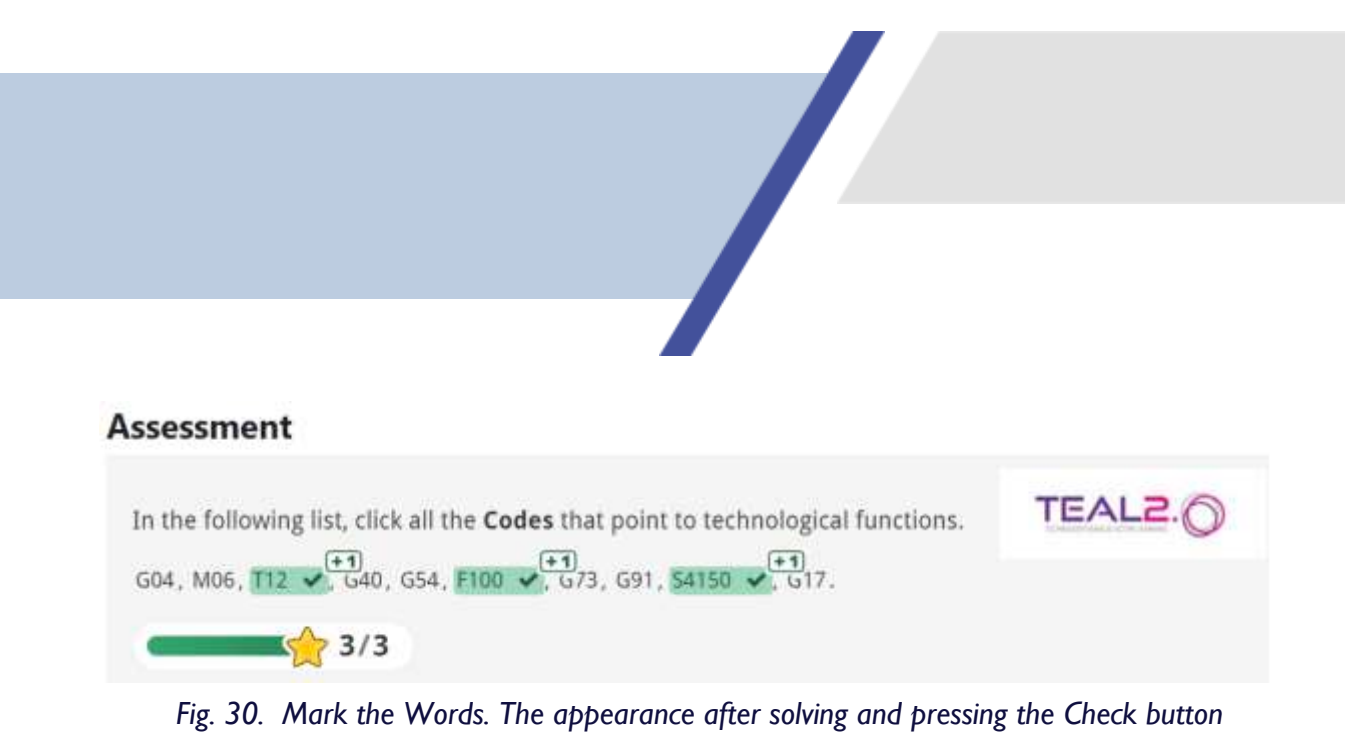

**23**

→ Depending on the size of each Mark the Words activity, several such objects can be placed on the same slide.

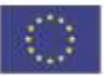

### <span id="page-24-0"></span>**all types of assessment Activities General settings that apply to 24**

By the end of the editing of any quiz type some general settings can be applied**.** 

#### **B** Score Range

You can define several ranges that quantify the level of success. For each range you can link feedback to be displayed after solving the quiz and pressing the *Check* button (Fig. 31 and Fig. 32)*.*

#### **Sample 1**

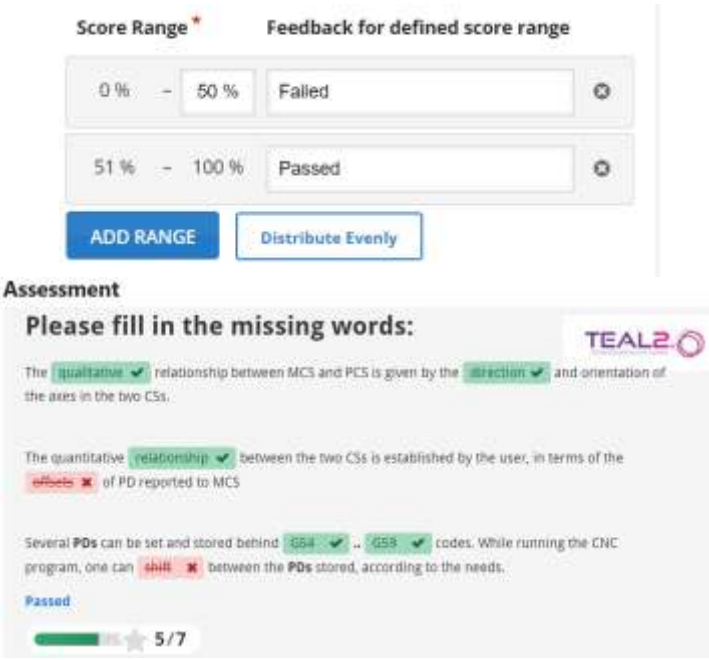

*Fig. 31. Setting up the Score ranges and the appearance after pressing the Check button*

| Score Range      |      | Feedback for defined score range |         |                                                                                       |
|------------------|------|----------------------------------|---------|---------------------------------------------------------------------------------------|
| 0%<br>$\sim$     | 50 % | Failed! Learn more!              | $\odot$ | <b>Assessment</b>                                                                     |
| $51% -$          | 60.% | Wel, it could be better!         | ö       | <b>CALE O</b><br>Please select the correct answer in the following Single Choice Sets |
| $61%$ -          | 80 % | Well done!                       | ö       | $\mathfrak{m}$<br>R                                                                   |
| $81\% - 100\%$   |      | Excelent! Congratulations!       | o       | Good just<br>4/5                                                                      |
| <b>ADD RANGE</b> |      | <b>Distribute Evenly</b>         |         |                                                                                       |

*Fig. 32. Setting up the Score ranges and the appearance after pressing the Check button*

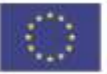

#### **→ The Summary slide**

If desired, a *Summary* slide can be added at the end of the *Interactive Assessment*. This slide is automatically generated and displays a general report on the results of the assessment.

 $\rightarrow$  In the *Settigs* mode, open the Behaviour settings at the bottom of the page of the interactive assessment and uncheck *Hide Summary Slide*

 $\rightarrow$ It is also important to hide the Retry and Show Solutions buttons on the Summary slide: uncheck the relevant checkboxes in the summary slide (Fig. 33). If you do not do this, the students would have the possibility to view first the solutions, and then solve the assessment, or to perform multiple attempts to solve the assessment, until the result is acceptable.

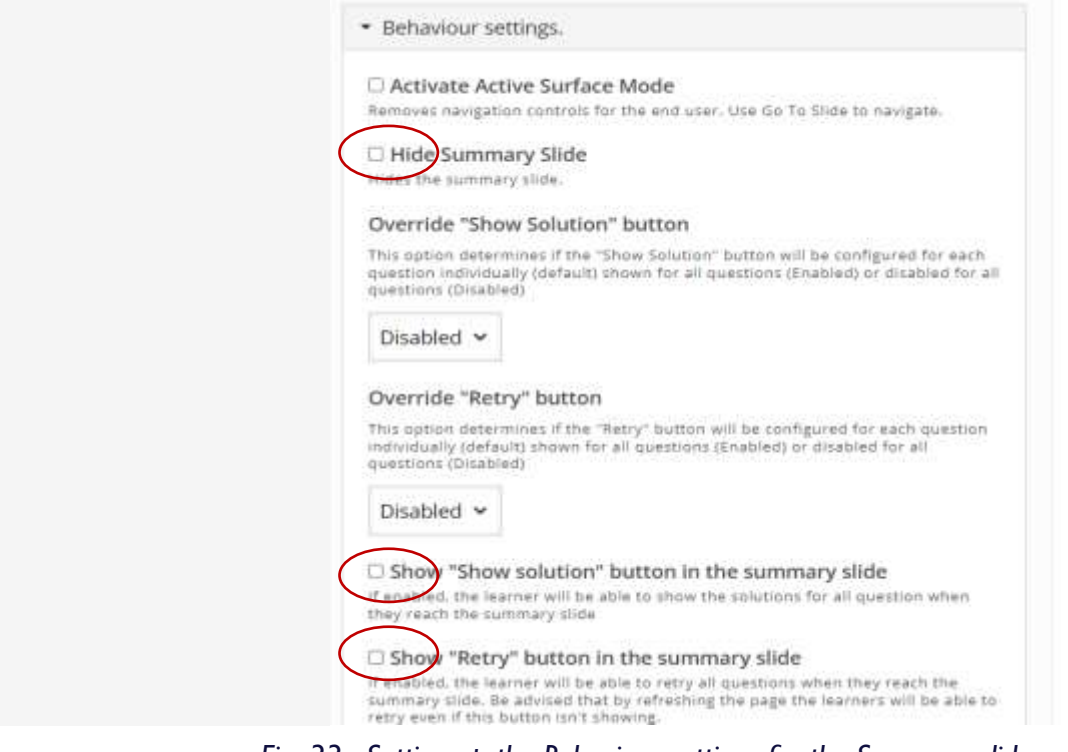

*Fig. 33. Setting up the Behaviour settings for the Summary slide*

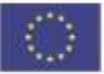

## <span id="page-26-0"></span>embedded in the Interactive **Assessment Examples of assessment activities 26**

In the figures below some examples of slides are presented. The Cover, Overview, Summary, and slides that display different assessment activities illustrate their appearance on the screen in Interactive content mode, namely as they are seen by the students

#### **The cover**

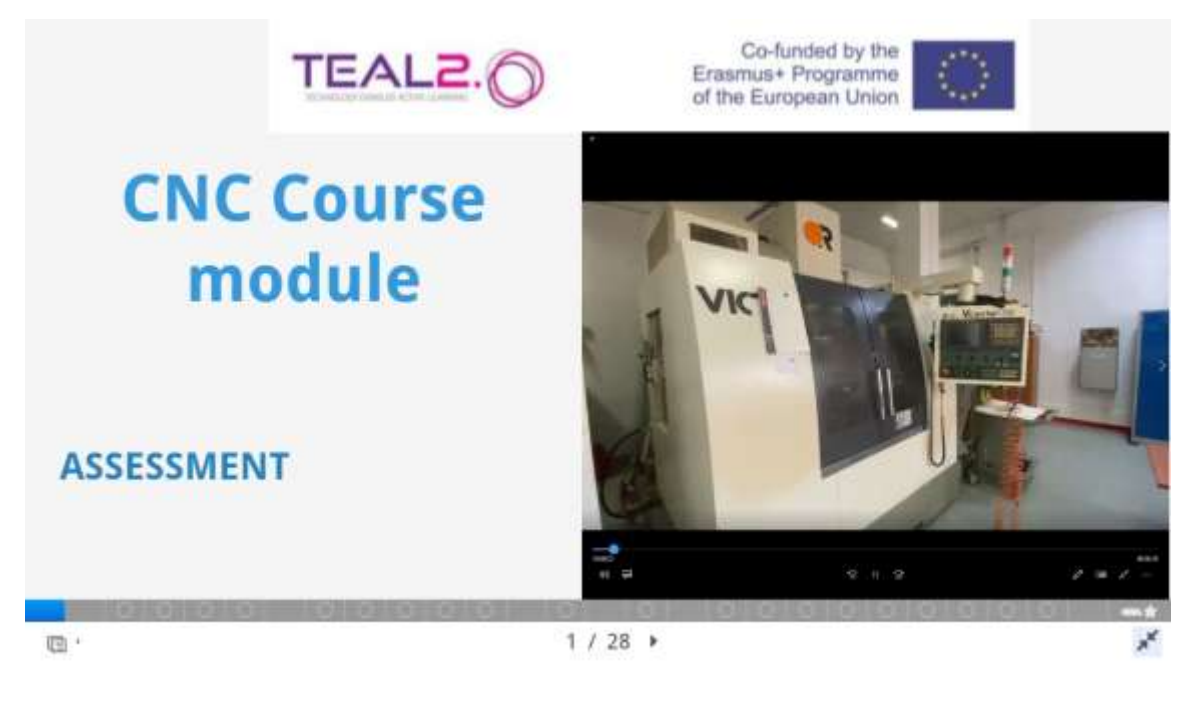

*Fig. 34. The Cover slide*

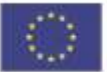

#### **The Overview**

#### This resource is a *Summative assessment* one

The goal of this assessment is to give a general appreciation of the level of knowledge acquired by the student at the end of the course.

The report at the end of the assessment can be used for grading the student.

The students are asked to solve several types of assessment issues: Single-choice set, Multiple choice set, Fill in the blanks, True/False.

Some problems are accompanied by images or videos. Watch them carefully!

<sup>(</sup> Overview

#### *Fig. 35. The Overview slide*

Co-funded by the Erasmus+ Programme of the European Union

*This project has been funded with support from the European Commission. This publication reflects the views only of the author, and the Commission cannot be held responsible for any use which may be made of the information contained therein.*

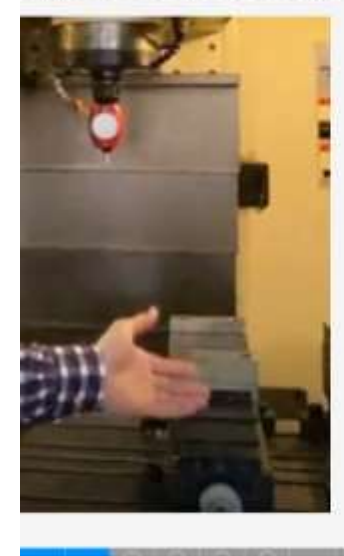

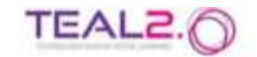

×

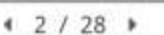

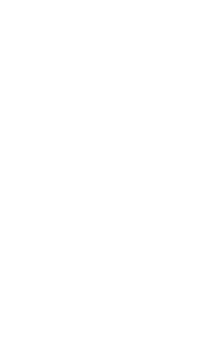

#### **Fill in the Blanks**

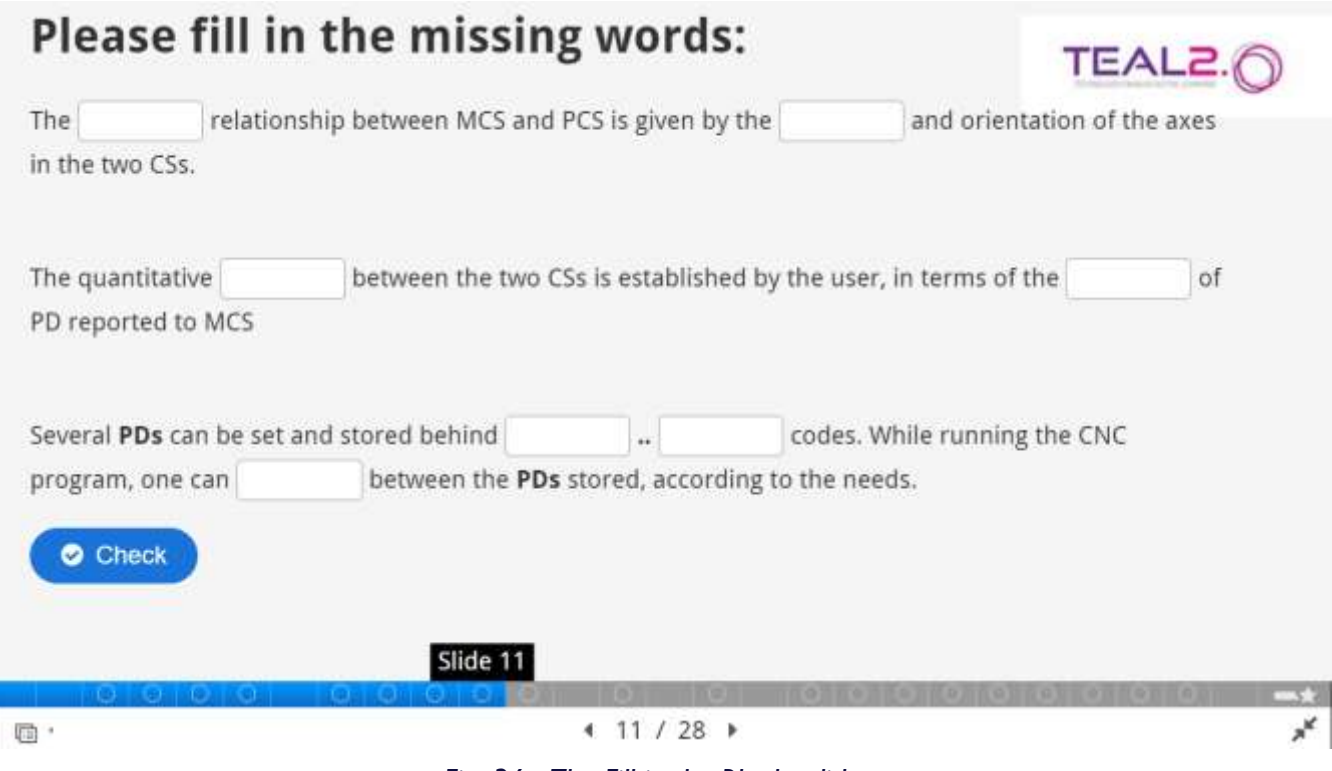

 $\sqrt{2}$ 

*Fig. 36. The Fill in the Blanks slide*

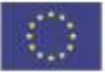

#### **Simple Choice Set**

#### Please select the correct answer in the following Single Choice Sets

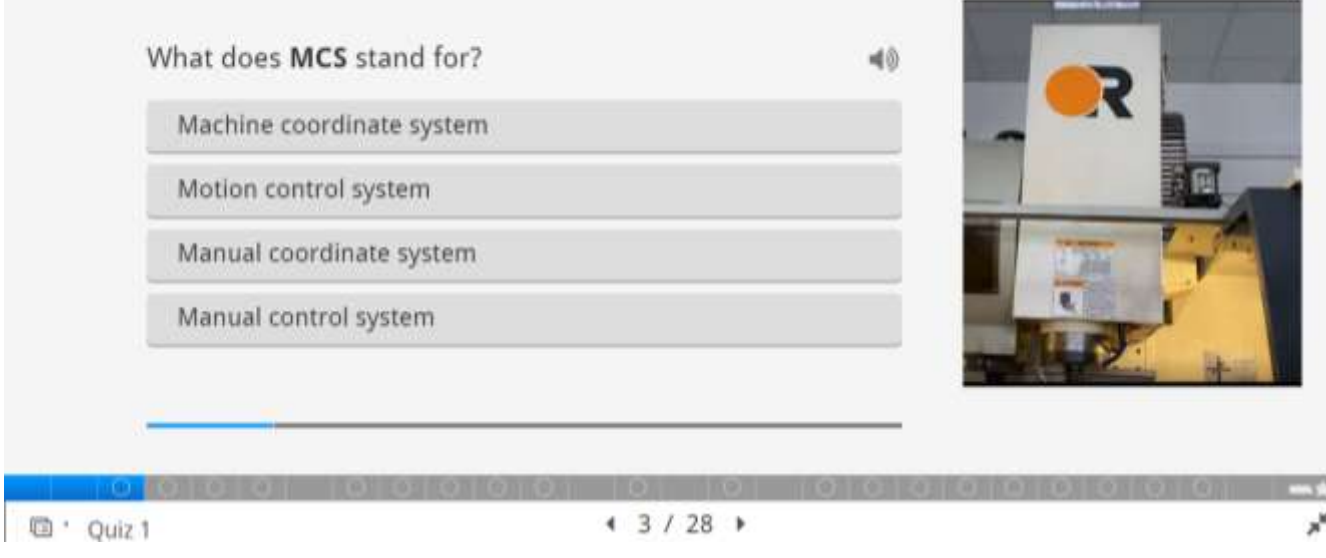

*Fig. 37. The Simple Choice set slide*

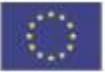

#### **Multiple Choice**

#### Please select the correct answers in the following Multiple Choice

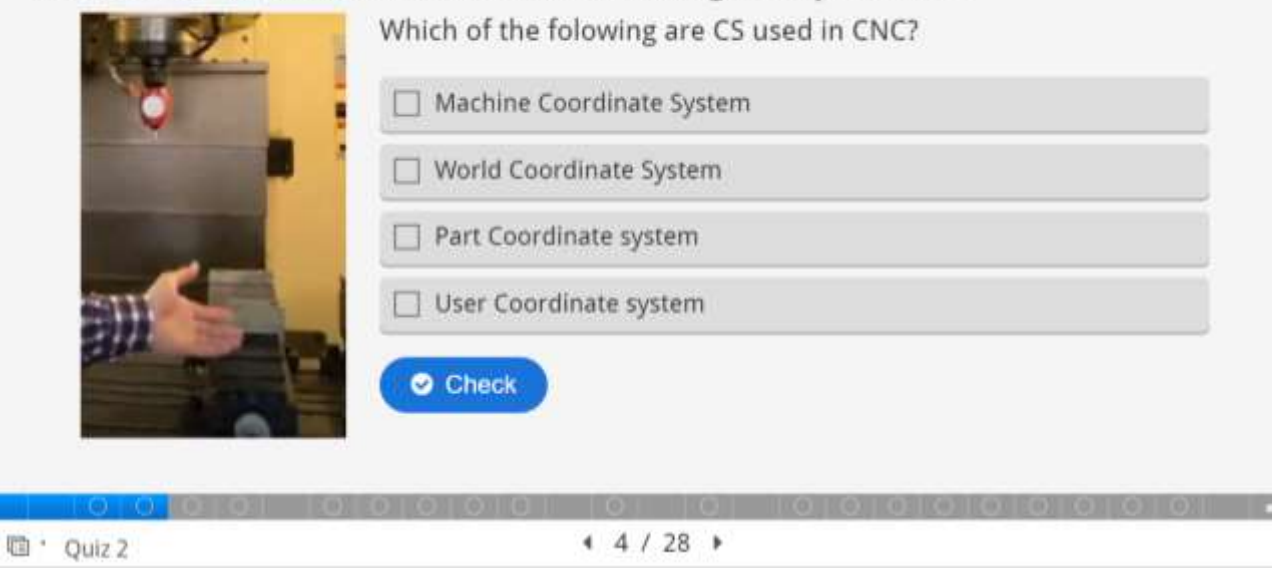

*Fig. 38. The Multiple Choice slide*

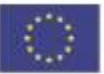

×

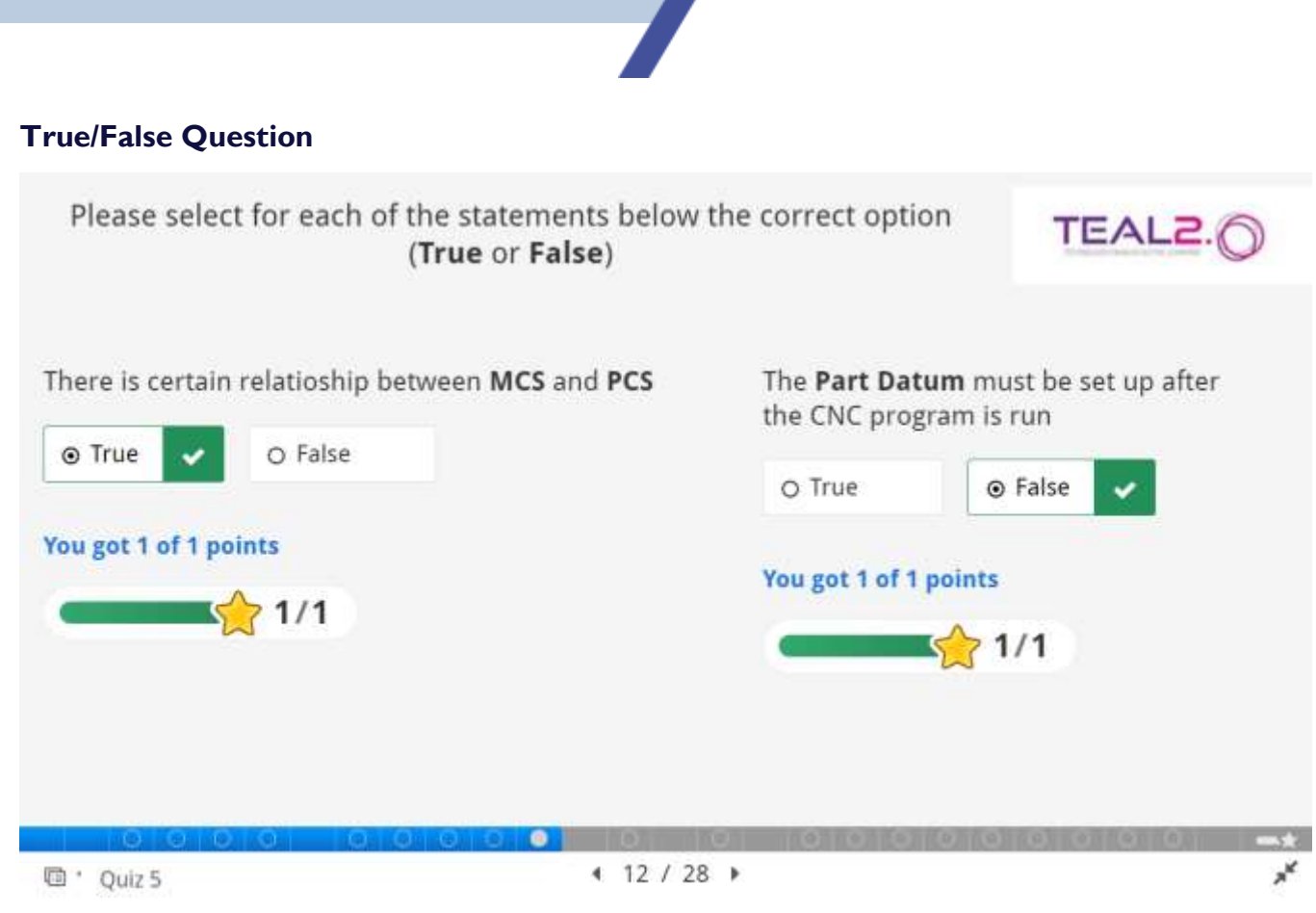

*Fig. 39. The True/False Question slide*

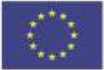

#### **Drag and Drop**

Drag the labels to the appropriate place on the picture

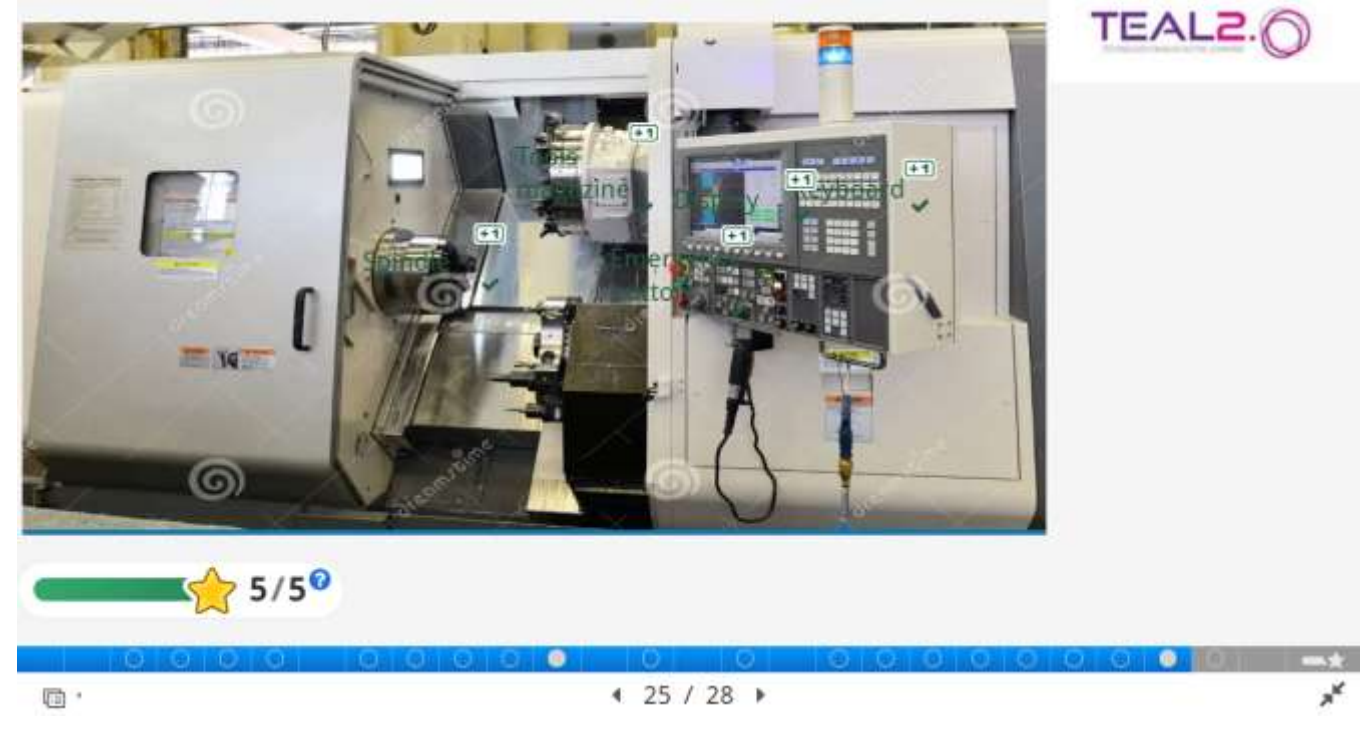

*Fig. 40. The Drag and Drop slide, sample 1*

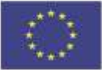

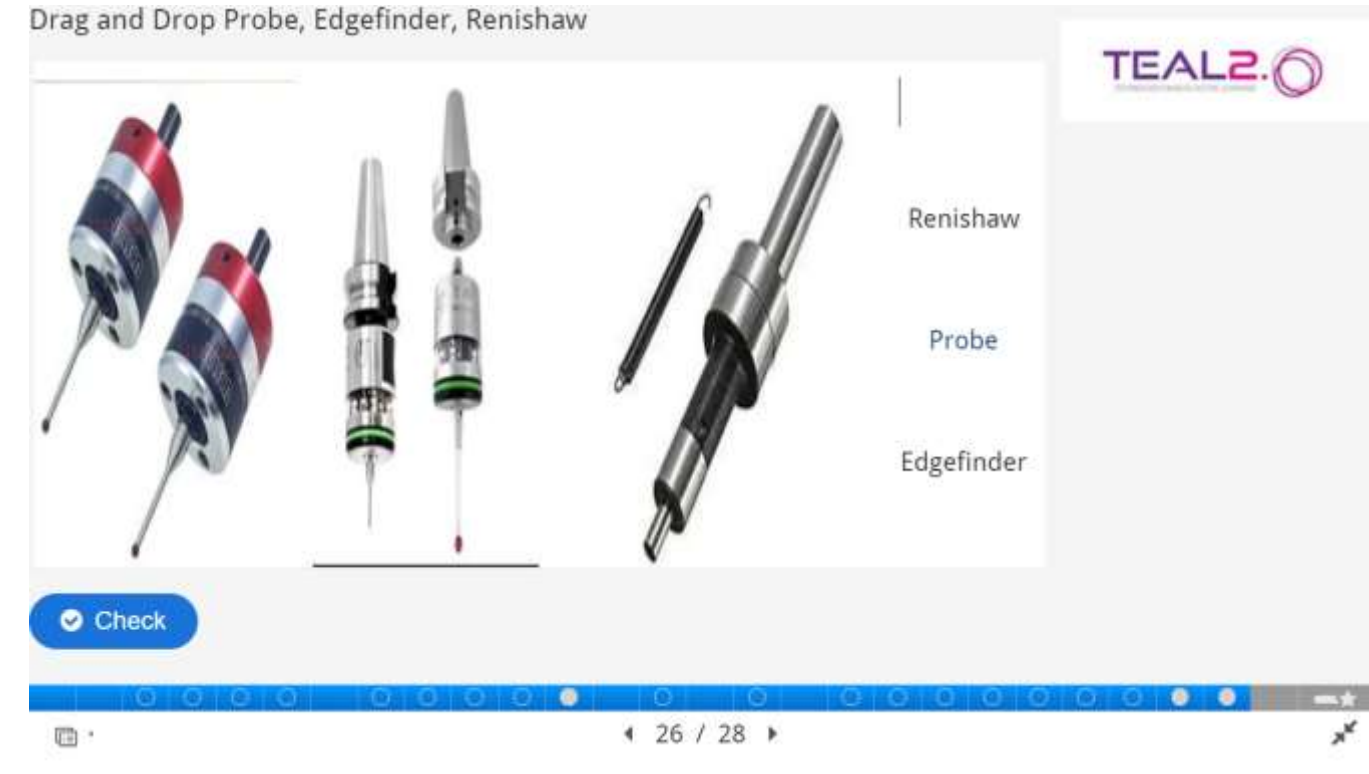

**33**

*Fig. 40. The Drag and Drop slide, sample 2*

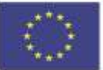

#### **Drag the Words**

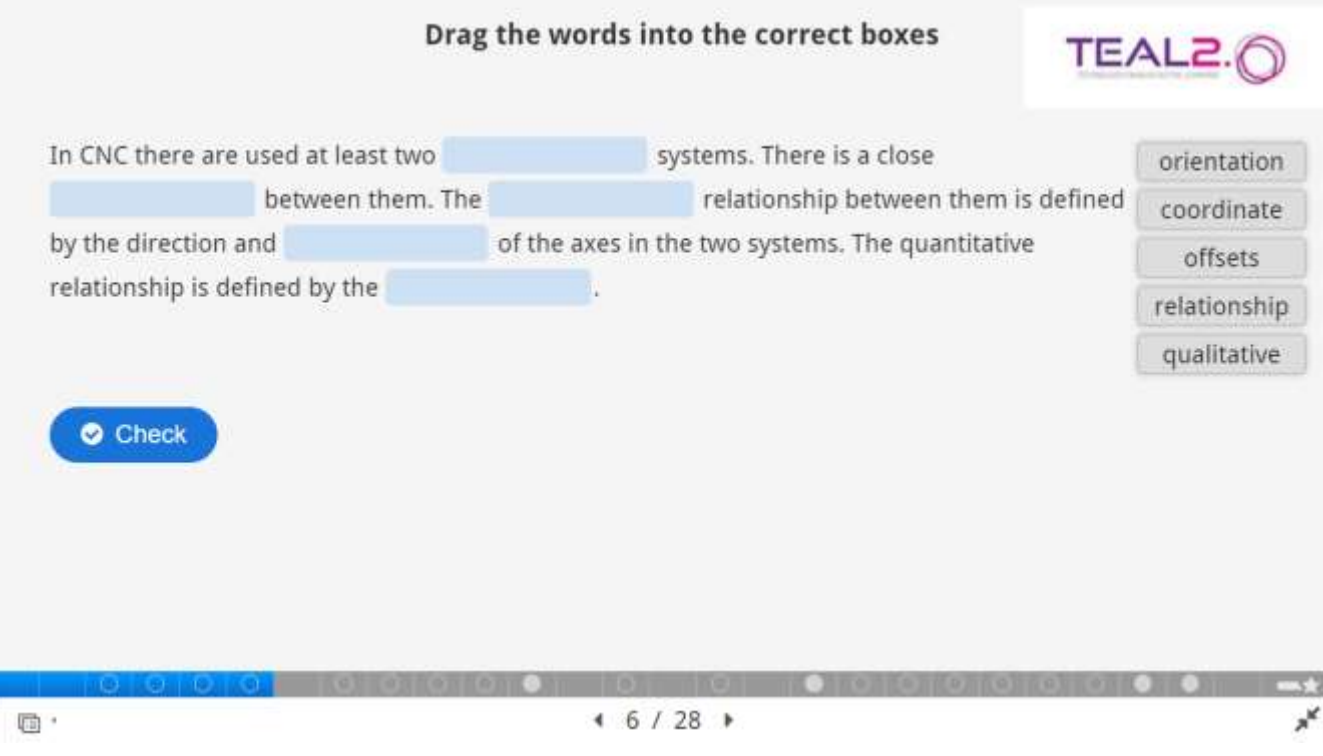

*Fig. 41. The Drag the Words slide*

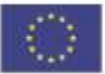

### **35 Mark the Words** TEAL2. In the following list, click all the Codes that posted would knowledgical functions. G04, M06, T12  $\sqrt{\frac{41}{10}}$ , G54, F100  $\sqrt{\frac{41}{10}}$ , G91, S4150  $\sqrt{\frac{41}{10}}$  $\sqrt{3/3}$ In the following list, click all the G Codes that belong to the group that controls the tool radius compensation G04, G40  $\sqrt{\frac{+1}{628}}$ , G03, G42  $\sqrt{\frac{+1}{692}}$ , G41  $\sqrt{\frac{+1}{654}}$ , G17.  $73/3$  $\circ$   $\circ$   $\circ$   $\circ$  $\circ$  $\circ$   $\circ$   $\circ$ **O** ಂ × 4 18 / 28 ▶ 回,

*Fig. 42. The Mark the Words slide*

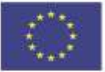

#### **The Summary**

#### **Summary**

You have stepped through an assessment.

In the next slide, you will find a report on your assessment.

The red encircled ratio (see the picture) in the next slide represents your overall success percentage.

By pressing the two buttons at the bottom of the next page you can either view the correct answers, or run again the assessment.

Note: the picture next to it is just a sample, with no connection to your results.

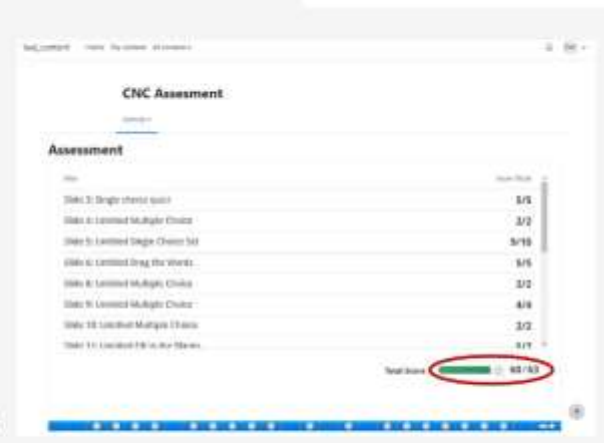

TEAL2.

| <b>图</b> Summary | 430/31 |  |  |  |
|------------------|--------|--|--|--|

*Fig. 43. The Summary slide*

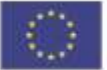

#### **The Summary (the general result of the Assessment)**

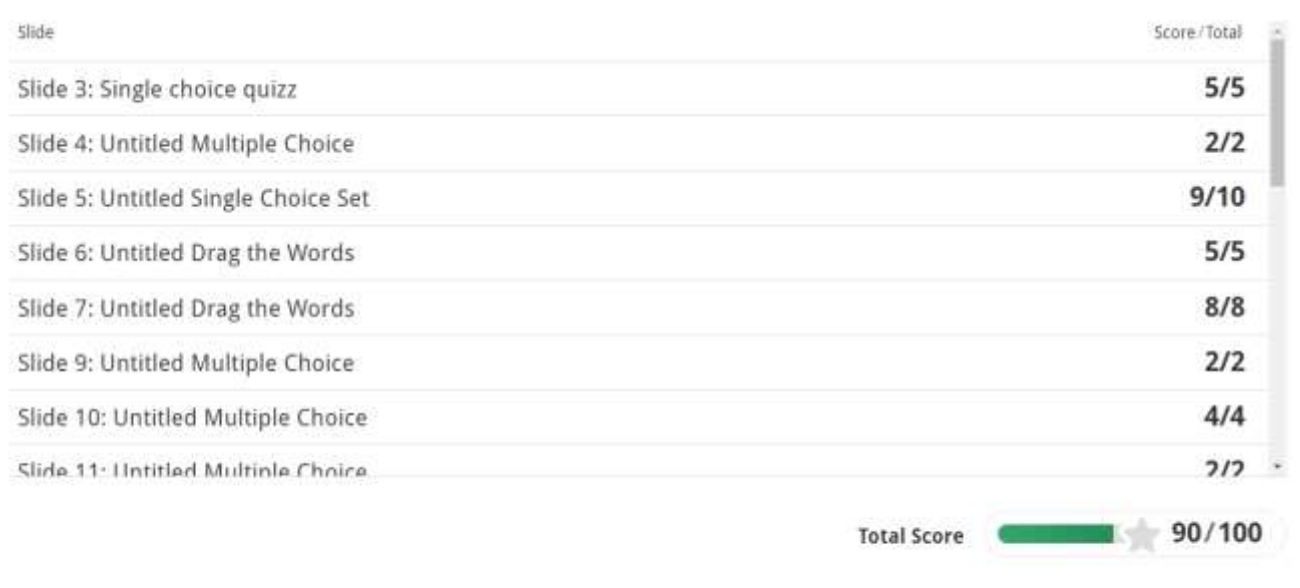

|                      |                                                                                                    |           |  |  |  | Summary |
|----------------------|----------------------------------------------------------------------------------------------------|-----------|--|--|--|---------|
|                      | I I GIG O GIG I GIG O GIG O GIG O GIG O GIG O GIG O GIG O GIG O GIG O GIG O GIG O GIG O GIG O GIG O GIG O GIG |           |  |  |  |         |
| <sup>□</sup> Summary |                                                                                                    | 4.31 / 31 |  |  |  |         |

*Fig. 43. The Summary (total score) slide*

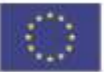